# TP-LINK®

# **User Guide**

# **TL-WPA4220 300Mbps AV500 WiFi Powerline Extender TL-WPA2220 300Mbps AV200 WiFi Powerline Extender**

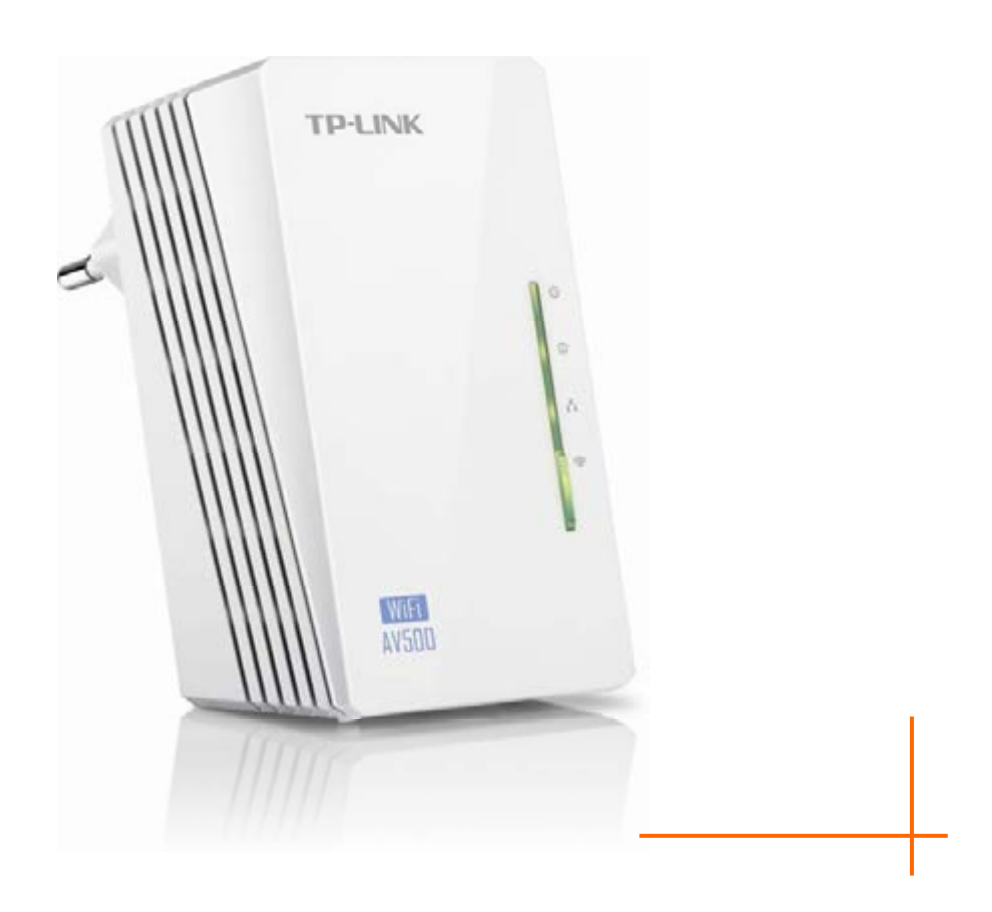

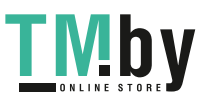

https://tm.by Интернет-магазин TM.by

REV1.0.2 1910010839

# **COPYRIGHT & TRADEMARKS**

Specifications are subject to change without notice.  $\mathbf{TP}\text{-}\mathbf{LINK}^{\circ}$  is a registered trademark of TP-LINK TECHNOLOGIES CO., LTD. Other brands and product names are trademarks or registered trademarks of their respective holders.

No part of the specifications may be reproduced in any form or by any means or used to make any derivative such as translation, transformation, or adaptation without permission from TP-LINK TECHNOLOGIES CO., LTD. Copyright © 2014 TP-LINK TECHNOLOGIES CO., LTD. All rights reserved.

http://www.tp-link.com

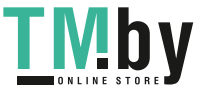

# **FCC STATEMENT**

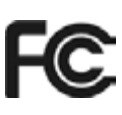

This equipment has been tested and found to comply with the limits for a Class B digital device, pursuant to part 15 of the FCC Rules. These limits are designed to provide reasonable protection against harmful interference in a residential installation. This equipment generates, uses and can radiate radio frequency energy and, if not installed and used in accordance with the instructions, may cause harmful interference to radio communications. However, there is no guarantee that interference will not occur in a particular installation. If this equipment does cause harmful interference to radio or television reception, which can be determined by turning the equipment off and on, the user is encouraged to try to correct the interference by one or more of the following measures:

- Reorient or relocate the receiving antenna.
- Increase the separation between the equipment and receiver.
- Connect the equipment into an outlet on a circuit different from that to which the receiver is connected.
- Consult the dealer or an experienced radio/ TV technician for help.

This device complies with part 15 of the FCC Rules. Operation is subject to the following two conditions:

- 1) This device may not cause harmful interference.
- 2) This device must accept any interference received, including interference that may cause undesired operation.

Any changes or modifications not expressly approved by the party responsible for compliance could void the user's authority to operate the equipment.

Note: The manufacturer is not responsible for any radio or tv interference caused by unauthorized modifications to this equipment. Such modifications could void the user's authority to operate the equipment.

# **FCC RF Radiation Exposure Statement:**

This equipment complies with FCC RF radiation exposure limits set forth for an uncontrolled environment. This device and its antenna must not be co-located or operating in conjunction with any other antenna or transmitter.

"To comply with FCC RF exposure compliance requirements, this grant is applicable to only Mobile Configurations. The antennas used for this transmitter must be installed to provide a separation distance of at least 20 cm from all persons and must not be co-located or operating in conjunction with any other antenna or transmitter."

# **CE Mark Warning**

# $\epsilon$

This is a class B product. In a domestic environment, this product may cause radio interference, in which case the user may be required to take adequate measures.

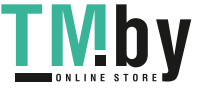

# **Canadian Compliance Statement**

This device complies with Industry Canada license-exempt RSS standard(s). Operation is subject to the following two conditions:

(1) This device may not cause interference, and

(2)This device must accept any interference, including interference that may cause undesired operation of the device.

Cet appareil est conforme aux norms CNR exemptes de licence d'Industrie Canada. Le fonctionnement est soumis aux deux conditions suivantes:

(1) cet appareil ne doit pas provoquer d'interférences et

(2) cet appareil doit accepter toute interférence, y compris celles susceptibles de provoquer un fonctionnement non souhaité de l'appareil.

# **Industry Canada Statement**

Complies with the Canadian ICES-003 Class B specifications.

Cet appareil numérique de la classe B est conforme à la norme NMB-003 du Canada.

This device complies with RSS 210 of Industry Canada. This Class B device meets all the requirements of the Canadian interference-causing equipment regulations.

Cet appareil numérique de la Classe B respecte toutes les exigences du Règlement sur le matériel brouilleur du Canada.

# **Korea Warning Statements**

당해 무선설비는 운용중 전파혼신 가능성이 있음.

## **NCC Notice & BSMI Notice**

注意!

依據 低功率電波輻射性電機管理辦法

第十二條 經型式認證合格之低功率射頻電機,非經許可,公司、商號或使用者均不得擅自變更頻率、加 大功率或變更原設計之特性或功能。

第十四條 低功率射頻電機之使用不得影響飛航安全及干擾合法通行;經發現有干擾現象時,應立即停用, 並改善至無干擾時方得繼續使用。前項合法通信,指依電信規定作業之無線電信。低功率射頻電機需忍受 合法通信或工業、科學以及醫療用電波輻射性電機設備之干擾。

減少電磁波影響,請妥適使用。

#### 安全諮詢及注意事項

- ●請使用原裝電源供應器或只能按照本產品注明的電源類型使用本產品。
- ●清潔本產品之前請先拔掉電源線。請勿使用液體、噴霧清潔劑或濕布進行清潔。
- ●注意防潮,請勿將水或其他液體潑灑到本產品上。
- ●插槽與開口供通風使用, 以確保本產品的操作可靠並防止過熱, 請勿堵塞或覆蓄開口。
- ●請勿將本產品置放於靠近熱源的地方。除非有正常的通風,否則不可放在密閉位置中。
- ●請不要私自打開機殼,不要嘗試自行維修本產品,請由授權的專業人士進行此項工作。

Продукт сертифіковано згідно с правилами системи УкрСЕПРО на відповідність вимогам нормативних документів та вимогам, що передбачені чинними законодавчими актами України.

# EAC

## **Safety Information**

- When product has power button, the power button is one of the way to shut off the product; when there is no power button, the only way to completely shut off power is to disconnect the product or the power adapter from the power source.
- Don't disassemble the product, or make repairs yourself. You run the risk of electric shock and voiding the limited warranty. If you need service, please contact us.
- Avoid water and wet locations.

This product can be used in the following countries:

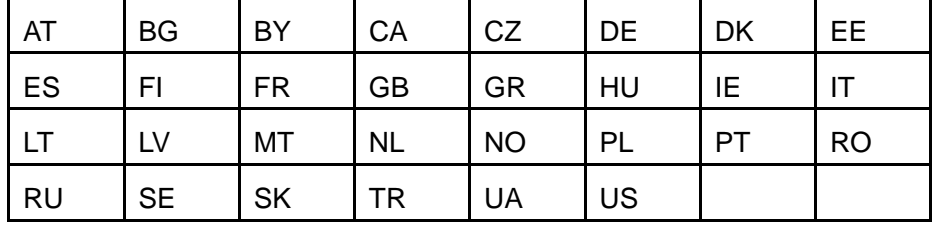

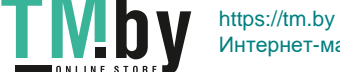

# **DECLARATION OF CONFORMITY**

For the following equipment:

Product Description: **300Mbps AV500/AV200 WiFi Powerline Extender**

Model No.: **TL-WPA4220/TL-WPA2220**

Trademark: **TP-LINK** 

We declare under our own responsibility that the above products satisfy all the technical regulations applicable to the product within the scope of Council Directives:

Directives 1999/5/EC, Directives 2004/108/EC, Directives 2006/95/EC, Directives 1999/519/EC, Directives 2011/65/EU

The above product is in conformity with the following standards or other normative documents

**EN 55022: 2010 + AC: 2011 EN 55024: 2010 EN 61000-3-2: 2006 + A1: 2009 + A2: 2009 EN 61000-3-3: 2013 EN 60950-1: 2006 + A11: 2009 + A1: 2010 + A12: 2011 EN 50412-2-1: 2005 EN 62311: 2008 EN 300 328 V1.8.1 EN 301 489-1 V1.9.2 & EN 301 489-17 V2.2.1** *The product carries the CE Mark:* 

Person responsible for making this declaration:

**Yang Hongliang Product Manager of International Business** 

Date of issue: 2014

TP-LINK TECHNOLOGIES CO., LTD.

Building 24 (floors 1, 3, 4, 5), and 28 (floors 1-4) Central Science and Technology Park, Shennan Rd, Nanshan, Shenzhen, China

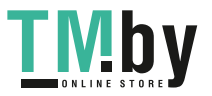

https://tm.by Интернет-магазин TM.by

# **Important Safety Instructions**

- 1. Do not open this product or attempt to service it; it may expose you to dangerous high voltage or other risks.
- 2. Do not operate this product near water.
- 3. Do not place or operate this product near a radiator or a heat register.
- 4. Do not expose this product to dampness, dust or corrosive liquids.
- 5. Do not connect this product or disconnect it from a wall socket during a lightning or a thunderstorm.
- 6. Do not block the ventilation slots of this product, for insufficient airflow may harm it.
- 7. Do not put anything on this product.
- 8. Plug this product directly into a wall socket (100-240V~, 50/60Hz). Do not use an extension cord between this product and the AC power source.
- 9. When plugging this product into a wall socket, make sure that the electrical socket is not damaged, and that there is no gas leakage.
- 10. Place the connecting cables properly so that people won't stumble or walk on it.
- 11. This product should be operated from the type of power indicated on the marking label. If you are not sure of the type of power available, consult the qualified technician.
- 12. Unplug this product from the mains and refer the product to qualified service personnel for the following conditions:
	- $\triangleright$  If liquid has been spilled on the product
	- $\triangleright$  If the product has been exposed to rain or water
- 13. Unplug this product from the wall socket before cleaning. Use a damp cloth for cleaning. Do not use liquid cleaners or aerosol cleaners.
- 14. The specification of the fuse is **T4AL250V** for TL-WPA4220 (T2.5AL250V for TL-WPA2220). To avoid damage, please do not change the fuse.
- 15. The Operating temperature is  $0^\circ \text{C} \sim 40^\circ \text{C}$  (32 °F ~104 °F). The Storage temperature is -40 °C ~70 °C  $(-40^{\circ}$  F ~ 158 $^{\circ}$ F).

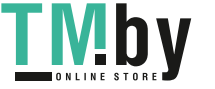

#### **CONTENTS**

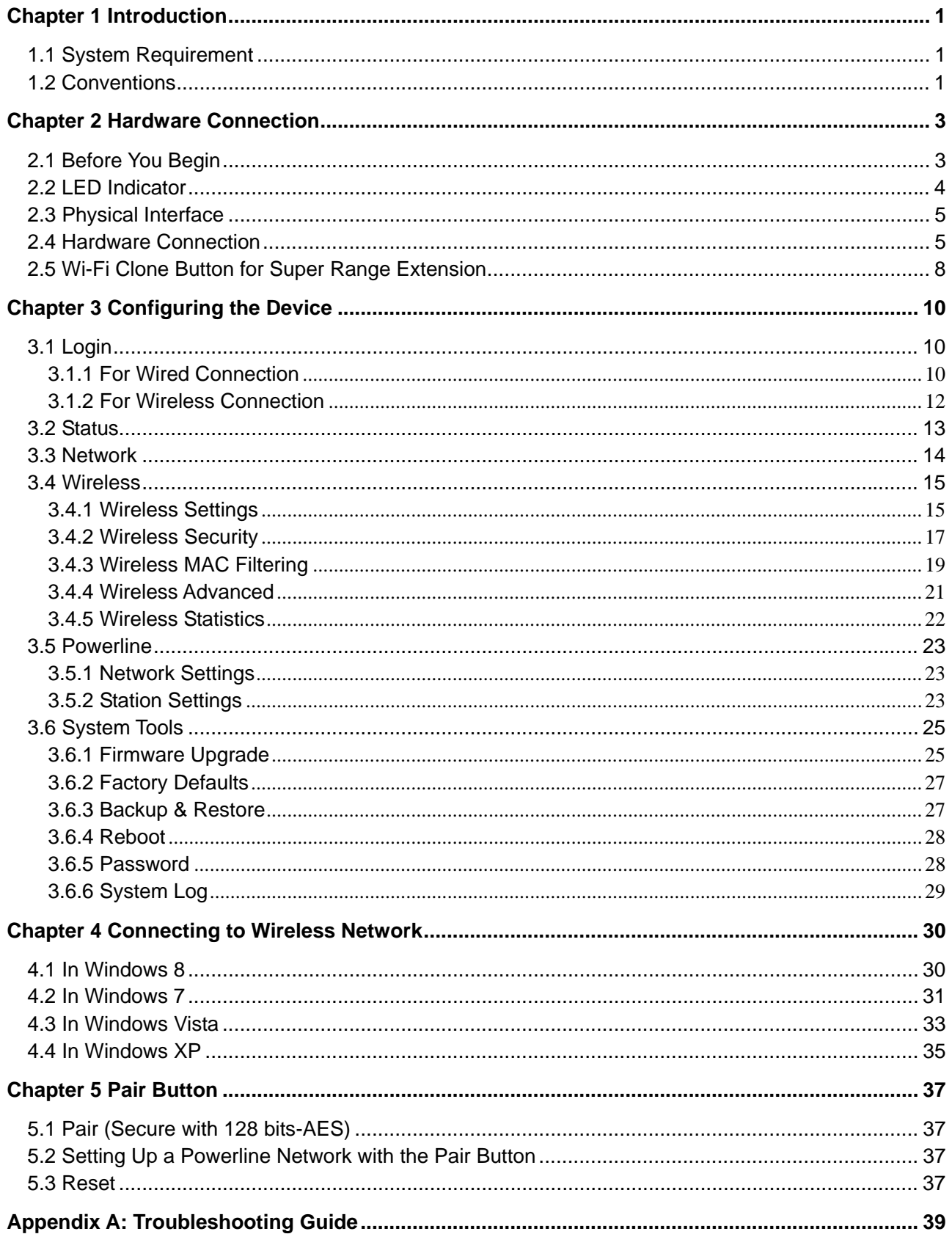

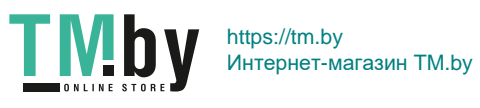

# **Chapter 1 Introduction**

<span id="page-8-0"></span>Congratulations on your purchase of this outstanding 300Mbps AV500/AV200 WiFi Powerline Extender. This device is not only a 500Mbps/200Mbps powerline Ethernet adapter which transforms your house's existing electrical wiring into a ubiquitous networking infrastructure, but also a 300Mbps Wi-Fi Access Point which creates a wireless network allowing for greater range and mobility.

As a powerline Ethernet adapter, it uses the existing power lines installed in a home as a path to transmit digital data, voice, audio and video between devices. Simply plug this 300Mbps AV500/AV200 WiFi Powerline Extender into an ordinary AC power outlet, and then your Cable/xDSL broadband connection or existing Ethernet (LAN) network can be easily extended to any other electrical outlet in any room of a house with the absence of cabling. With powerline data rates of 500Mbps/200Mbps, full multimedia application can easily be supported throughout the whole house.

As a Wi-Fi Access Point, it can transmit wireless data at the rate of up to 300Mbps. With multiple protection measures including SSID broadcast control, wireless LAN WEP encryption, and Wi-Fi Protected Access (WPA2- PSK, WPA-PSK), the device delivers complete data privacy.

It supports an easy, Web-based management utility. Even though you may not be familiar with the device, you can easily configure it with the help of this Guide. The extender adds three new functions which are found to be useful.

- 1. Connection with a new unassociated device via the **Pair** button.
- 2. Reset to default settings via the **Reset** button.
- 3. Wi-Fi Clone via **Wi-Fi Clone** button.

#### **1.1 System Requirement**

- <span id="page-8-1"></span>a) At least two power outlets (100-240V~, 50/60Hz) with standard home power wiring
- b) A computer with the following:
	- Operating System of Windows 2000/XP/2003/Vista/7/8, Mac OS X, Linux
	- $\triangleright$  Operating System with TCP/IP installed
	- $\triangleright$  Pentium III compatible processor and above
	- $\triangleright$  Ethernet LAN card installed with TCP/IP protocol
	- $\triangleright$  64 MB RAM or more
	- $>$  50 MB of free disk space (Minimum)
	- CD-ROM Drive

#### **1.2 Conventions**

<span id="page-8-2"></span>The extender, or TL-WPA4220/TL-WPA2220, or device mentioned in this User Guide stands for TL-WPA4220/TL-WPA2220 300Mbps AV500/AV200 WiFi Powerline Extender without any explanations.

Parameters provided in the pictures are just references for setting up the product. They may differ from the actual situation.

You can set the parameters according to your demand.

#### **Note:**

This User Guide is shared by TL-WPA4220 and TL-WPA2220. Here in this Guide we use TL-WPA4220 for example.

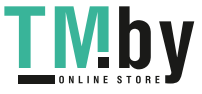

The difference between them is:

- TL-WPA4220 300Mbps AV500 WiFi Powerline Extender with powerline data rate of up to 500Mbps;
- > TL-WPA2220 300Mbps AV200 WiFi Powerline Extender with powerline data rate of up to 200Mbps.

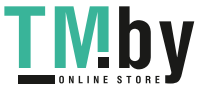

# **Chapter 2 Hardware Connection**

#### **2.1 Before You Begin**

<span id="page-10-1"></span><span id="page-10-0"></span>Please read this User Guide carefully before installing and using the equipment. The operating distance or range of your wireless connection varies significantly based on the physical placement of the powerline extender. Factors that can weaken signals by getting in the way of your network's radio waves are metal appliances or obstructions, and walls. Typical ranges vary based on the types of materials and background RF (radio frequency) noise in your home or office.

For best performance of your wireless network, you are suggested to place your powerline extender:

- 1). Near the center of the area in which your wireless stations will operate.
- 2). In an elevated location such as a high shelf.
- 3). Away from the potential sources of interference, such as PCs, microwaves, and cordless phones.
- 4). Away from large metal surfaces.

Failure to follow these guidelines can result in significant performance degradation or inability to wirelessly connect to the powerline extender.

#### **Note:**

Take notes that this 300Mbps AV500/AV200 WiFi Powerline Extender works in pairs or with another powerline adapter. You need to plug the powerline extender into a power outlet; you will also need another powerline extender or powerline adapter connected to your Cable/xDSL broadband (Ethernet port) in order to extend your broadband connection or Internet surfing. With clean powerline, the distance between two powerline devices can reach 300 meters, but the actual distance may vary due to the environment.

Section below describes the 300Mbps AV500/AV200 WiFi Powerline Extender's LED indicators, physical interface and hardware connection mechanism.

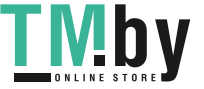

### **2.2 LED Indicator**

<span id="page-11-0"></span>The LED indicator displays information about the device's status.

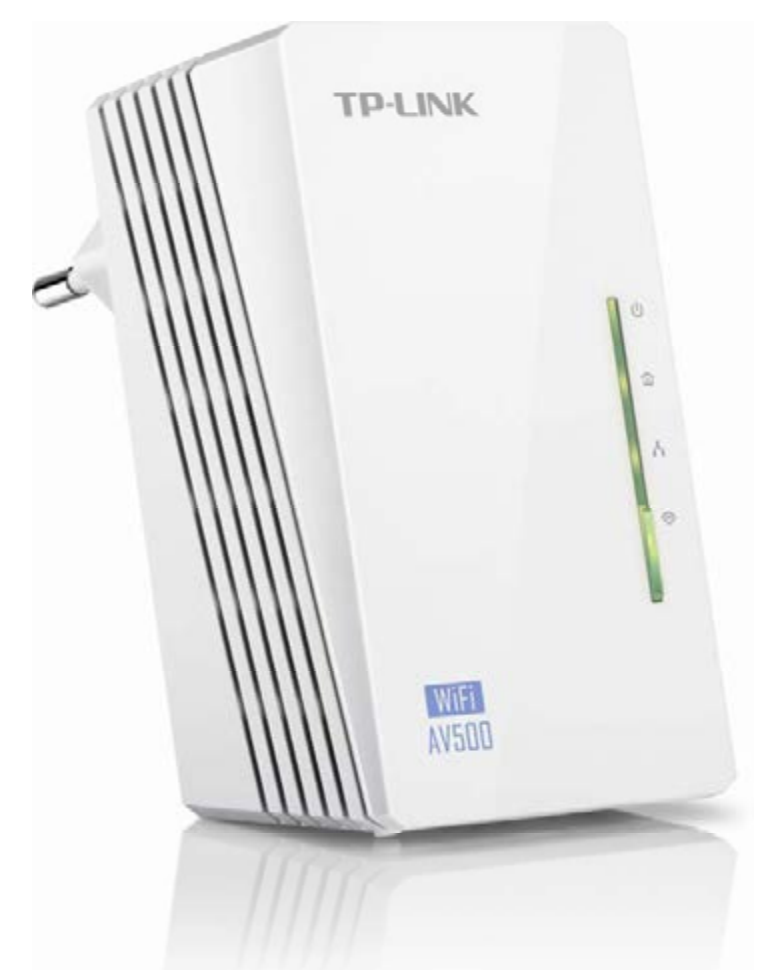

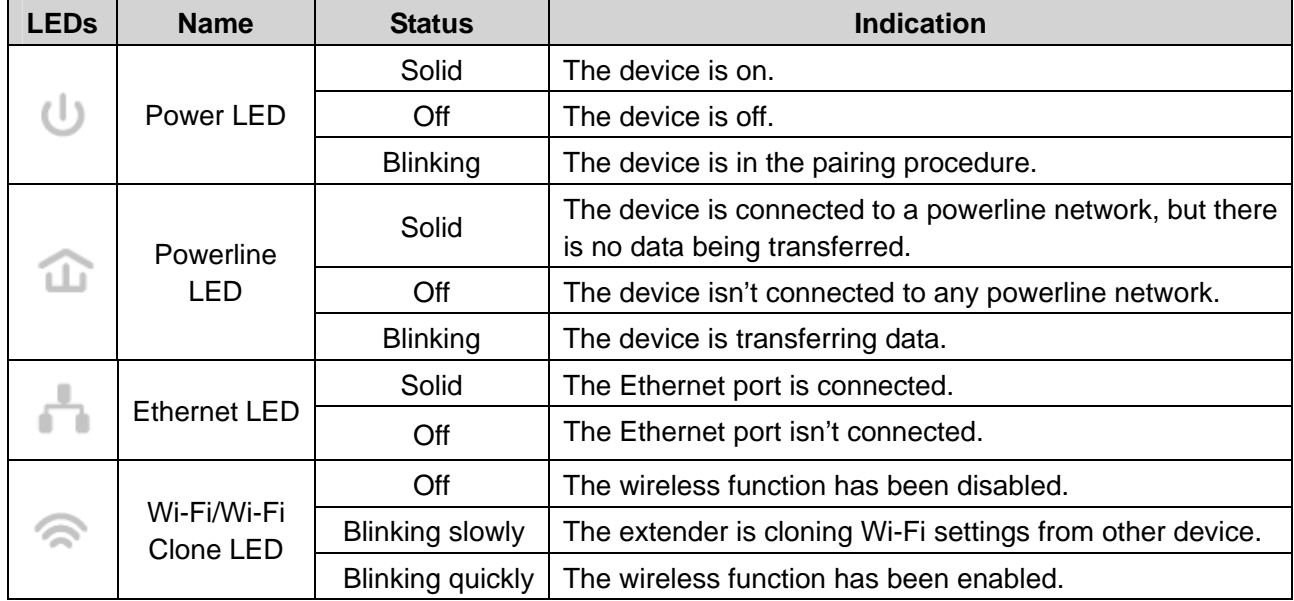

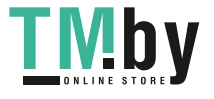

#### **2.3 Physical Interface**

There are four physical items on this device.

<span id="page-12-0"></span>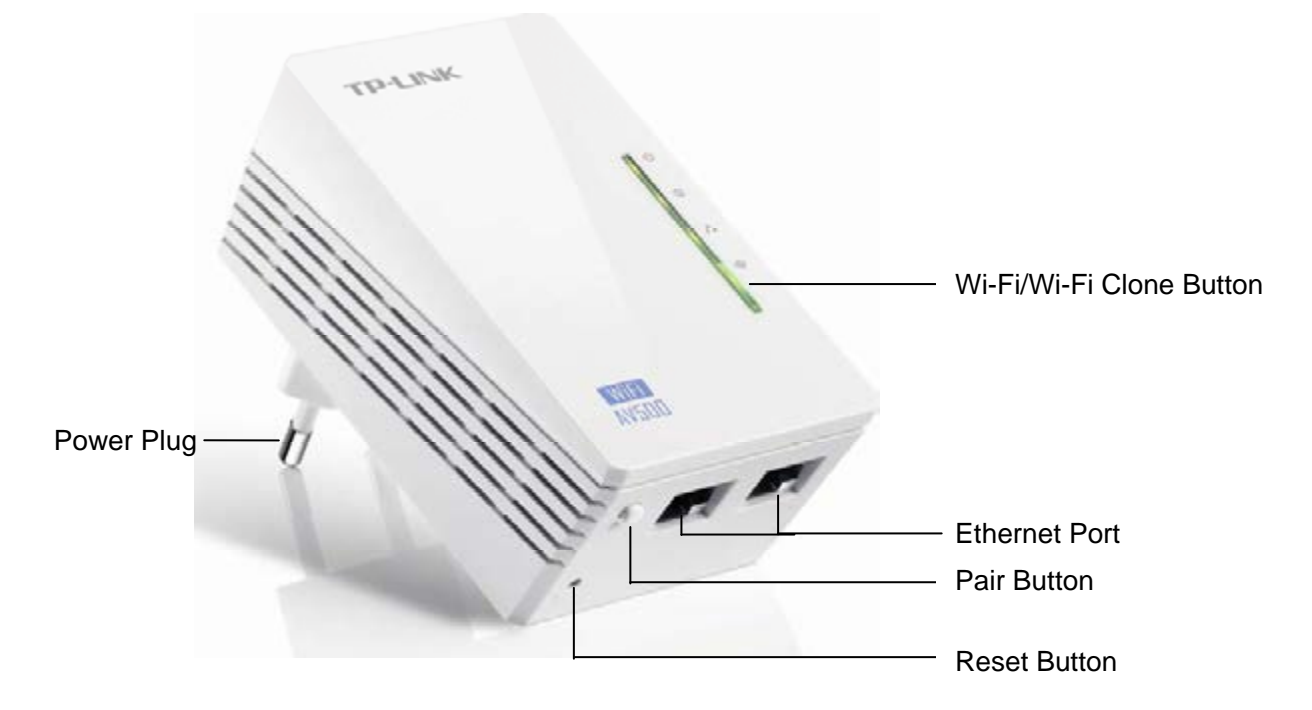

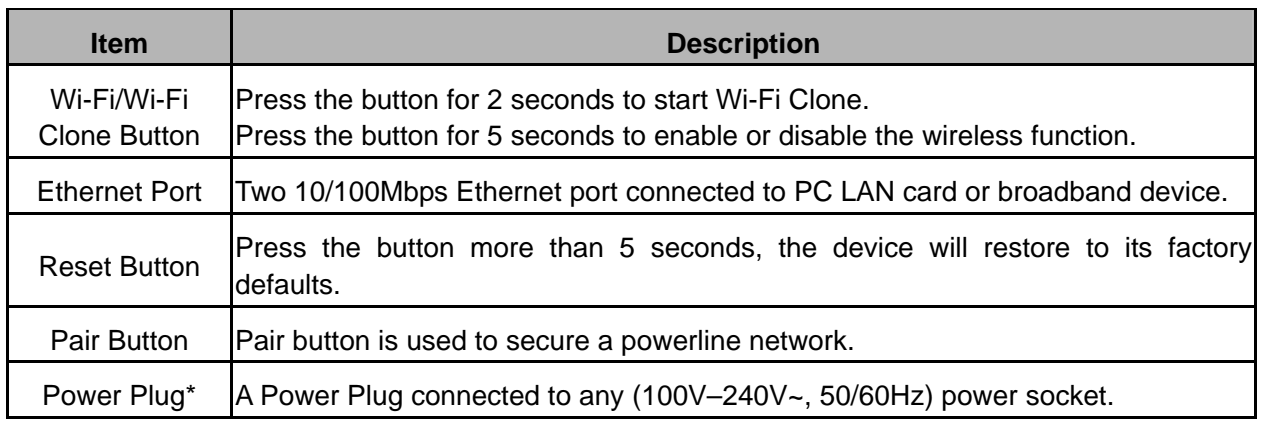

\* The provided power plug may differ from the picture due to different regional power specifications. Here we take the EU version as an example.

#### **Note:**

- 1. If you press the Pair button for more than 10 seconds, the extender will leave the network it is associated with and its network name assumes a random value.
- 2. For detail information about the Reset button and Pair button, please refer to [Chapter 5 Pair Button.](#page-44-1)

#### **2.4 Hardware Connection**

<span id="page-12-1"></span>Please first make sure that your PC can successfully access the Internet via the router. Then connect the powerline devices by following the instructions below.

#### **Step 1: Connecting to the Internet**

This section describes how to connect the powerline extender into your existing network. Follow the procedures described below:

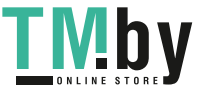

- 1. Connect one end of an Ethernet (RJ45) cable to the Ethernet port of the powerline extender or a compatible powerline adapter like TL-PA4010.
- 2. Connect the other end of the Ethernet (RJ45) cable to an available Ethernet port of your wireless router.
- 3. Plug the powerline extender or powerline adapter into a wall socket.
- 4. Check and confirm the LEDs status. (The Power LED and Ethernet LED on the powerline device should be **ON**.)

The hardware connection mechanism is shown below:

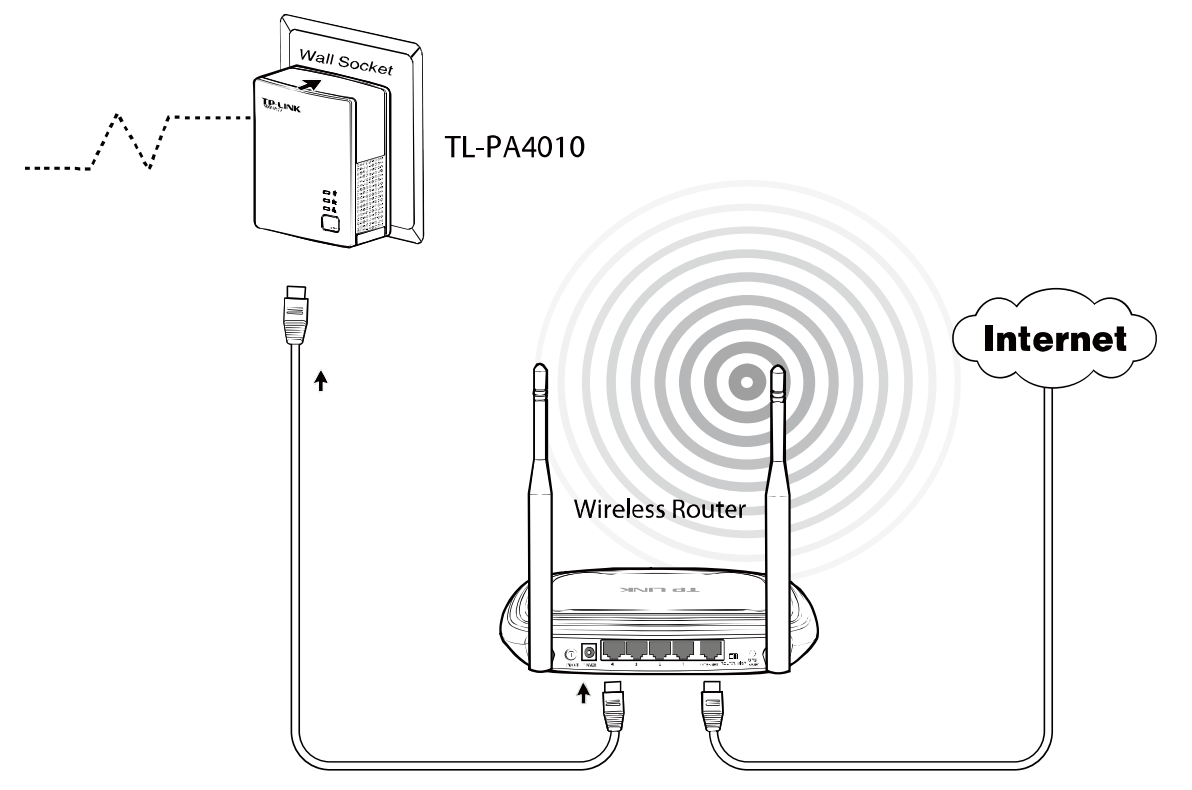

#### **Note**:

Do not connect the powerline extender or powerline adapter to an extension lead, power strip, extension cord, or surge protector, as these may degrade the network performance.

#### **Step 2: Connecting the Computer**

Following are the steps to properly connect the powerline extender to your computer:

- 1. Connect one end of the provided Ethernet (RJ45) cable to the powerline extender's Ethernet port.
- 2. Connect the other end of the Ethernet (RJ45) cable to you computer's LAN port.
- 3. Plug the powerline extender into a wall socket next to the computer.
- 4. Turn on your computer.
- 5. Check and confirm that the Power LED and Ethernet LED on the powerline extender are **ON**.

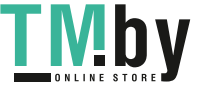

**TL-WPA4220/TL-WPA2220 300Mbps AV500/AV200 WiFi Powerline Extender** 

The hardware connection mechanism is shown below:

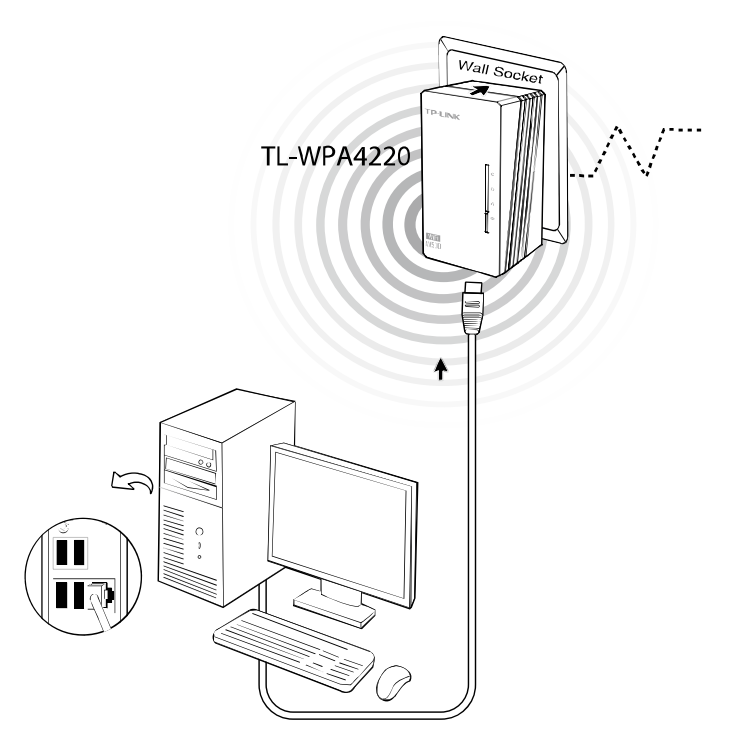

As soon as the powerline devices are connected following the steps above, a powerline network is available.

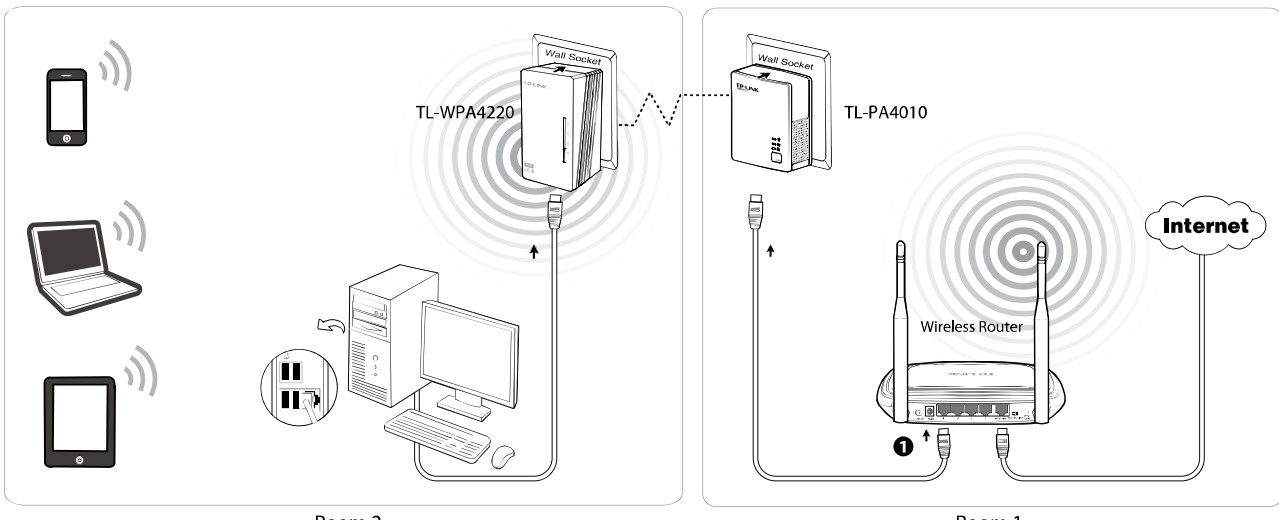

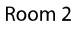

Room 1

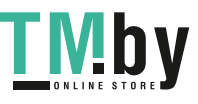

#### **2.5 Wi-Fi Clone Button for Super Range Extension**

<span id="page-15-0"></span>Wi-Fi Clone button is used for copying the wireless settings (including SSID and wireless password) from the front wireless router.

#### **Wi-Fi Clone Steps:**

Before taking the steps below, we strongly recommend you make sure the current wireless password of the front router isn't the default value.

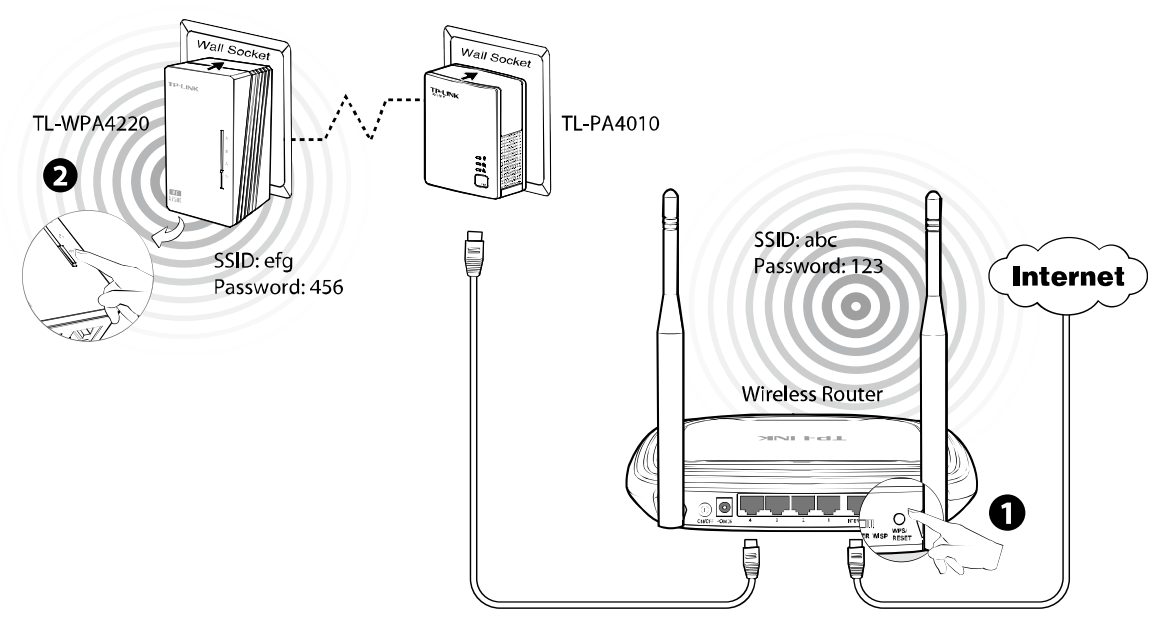

- 1. Press the WPS button on the router for 2 seconds. (Here we take TP-LINK router as an example.)
- 2. Press the Wi-Fi Clone button on the extender for 2 seconds. The extender will reboot later.

\* It's recommended that you plug the extender near the router to use Wi-Fi Clone button.

#### **After Wi-Fi Clone:**

A unified wireless network is established. The SSID and wireless password of the powerline extender will be the same as the wireless router.

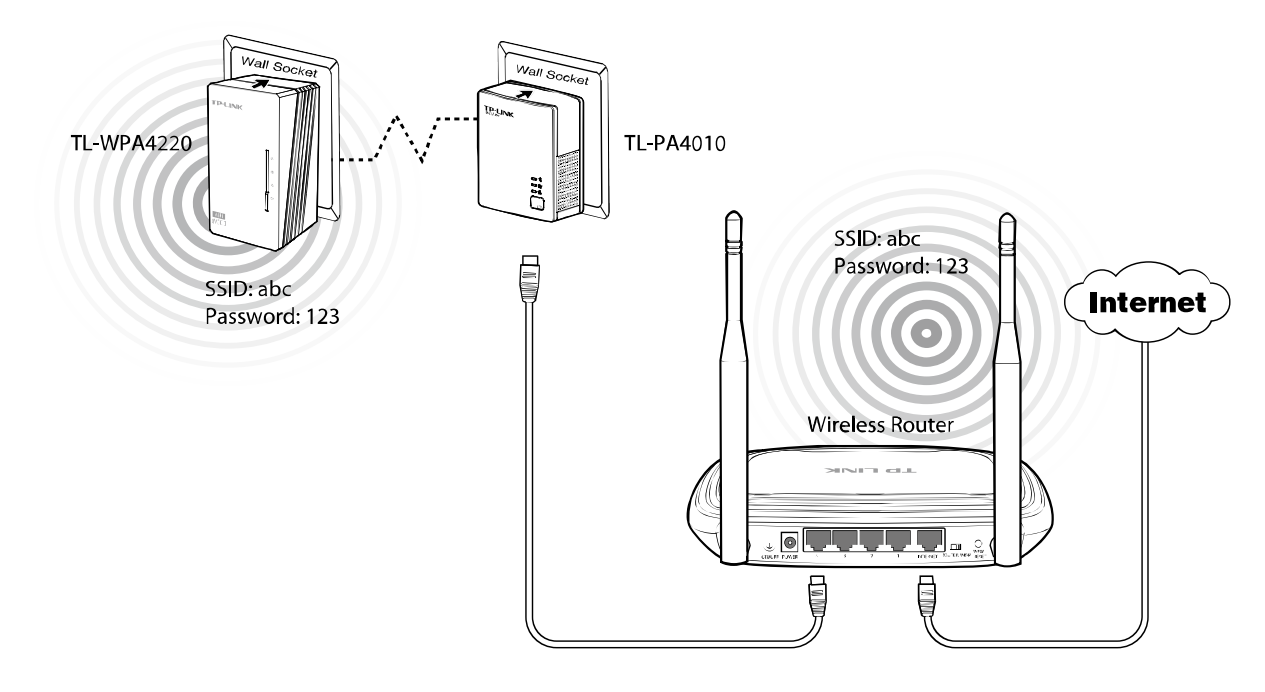

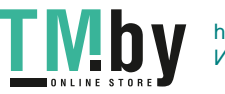

#### **Note:**

If you want to establish a secure and separate wireless network from the wireless router, please refer to [3.4.2 Wireless Security](#page-24-0) to set a different SSID and password for your powerline extender.

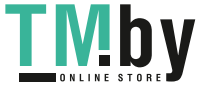

https://tm.by Интернет-магазин TM.by

# **Chapter 3 Configuring the Device**

<span id="page-17-0"></span>This Chapter describes how to configure your Access Point via the web-based management page. The 300Mbps AV500/AV200 WiFi Powerline Extender is easy to configure and manage with the Web-based (Internet Explorer, Netscape® Navigator, Firefox, Safari, Opera or Chrome) management page, which can be launched on any windows, Macintosh or UNIX OS with a web browser.

#### **3.1 Login**

#### <span id="page-17-1"></span>**3.1.1 For Wired Connection**

<span id="page-17-2"></span>If your computer is connected to the extender via Ethernet cable, you can log in to the extender by following the steps below:

1. Insert the TP-LINK Resource CD into the CD-ROM drive. The following screen will appear. Select model TL-WPA4220 and then choose **Management Utility** from the drop-down menu.

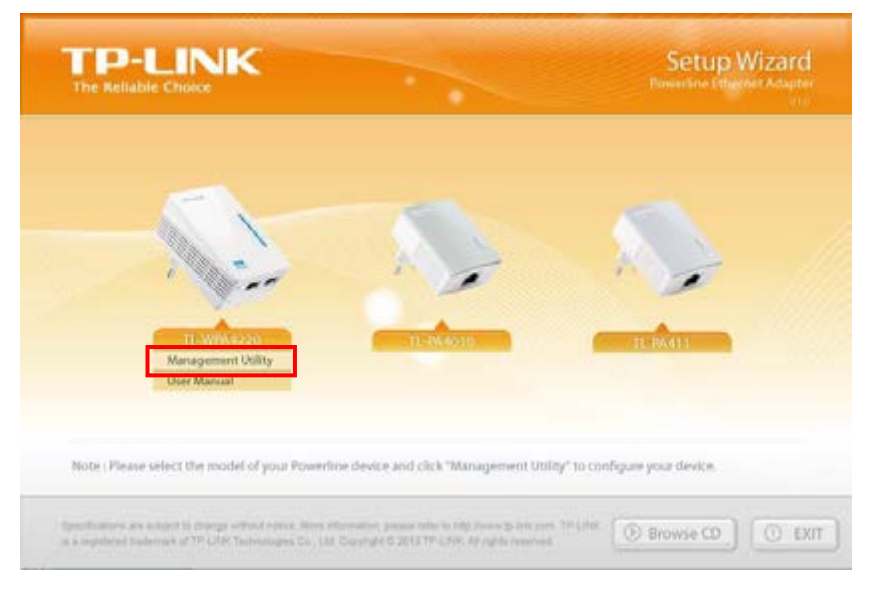

Figure 3-1 Setup Wizard

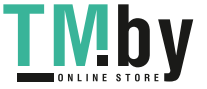

2. Find the model to be configured and click **Connect** to log in to the Web-based management utility.

|                  | Mode NO.   | <b>IP Address</b> | <b>MAC Address</b> | Connect |
|------------------|------------|-------------------|--------------------|---------|
| 11N Powerline AP | TL-WPA4220 | 192.168.1.1       | 00-82-52-04-02-12  | Connect |
|                  |            |                   |                    |         |
|                  |            |                   |                    |         |
|                  |            |                   |                    |         |
|                  |            |                   |                    |         |
|                  |            |                   |                    |         |
|                  |            |                   |                    |         |

Figure 3-2 Management Utility

#### **Note**:

If another TL-WPA4220 is displayed on the screen above and you cannot decide which model is the one you are configuring, please refer to the MAC address under MAC Address column. The device's MAC address can be found on the label at the bottom of the device.

3. Enter **admin** for the User name and Password (both in lower case letters) in the screen below. Then click **OK** or press **Enter**.

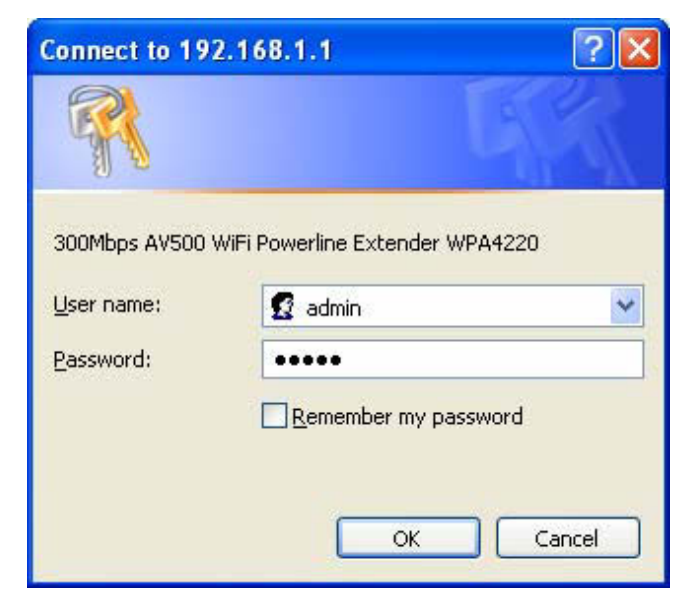

Figure 3-3 Login Window

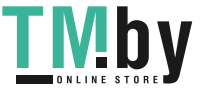

#### **Note:**

If the above screen does not prompt, it means that your web-browser has been set to a proxy. Go to **Tools >Internet Options>Connections>LAN Settings**, in the screen that appears, cancel the **Using Proxy** checkbox, and click **OK** to finish it.

#### **3.1.2 For Wireless Connection**

If your device is connected to the extender via wireless, you can log in to the extender by following the steps below:

<span id="page-19-0"></span>1. Launch a web-browser and type in the default domain name http://tplinkplclogin.net in the address field.

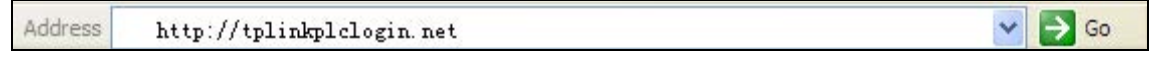

Figure 3-4 Log in to the Router

2. Enter **admin** for the User name and Password (both in lower case letters) in the screen below. Then click **OK** or press Enter.

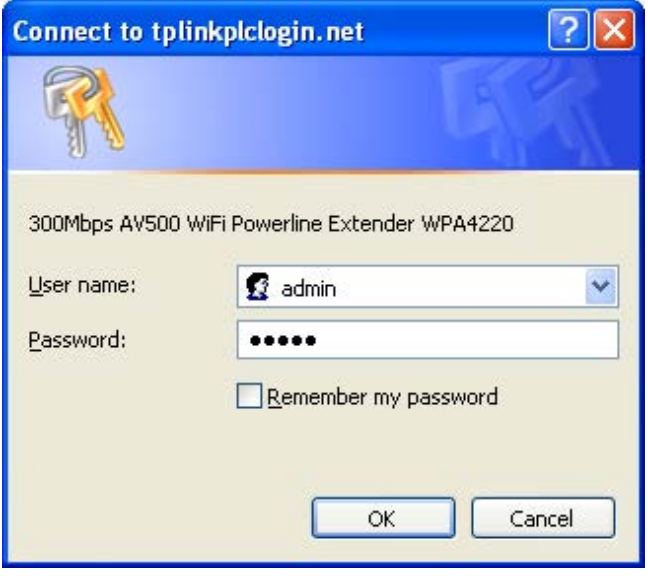

Figure 3-5 Login Windows

#### **Note:**

If the above screen does not prompt, it means that your web-browser has been set to a proxy. Go to **Tools>Internet Options>Connections>LAN Settings**, in the screen that appears, cancel the **Using Proxy** checkbox, and click **OK** to finish it.

After a successful login, you can configure and manage the device. There are six main menus on the leftmost column of the Web-based management page: **Status**, **Network**, **Wireless**, **Powerline** and **System Tools**. Submenus will be available after clicking one of the main menus. On the right of the Web-based management page lays the detailed explanations and instructions for the corresponding page.

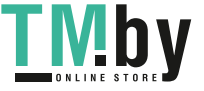

#### **3.2 Status**

<span id="page-20-0"></span>The **Status** page displays the powerline extender's current status and configuration. All information is read-only.

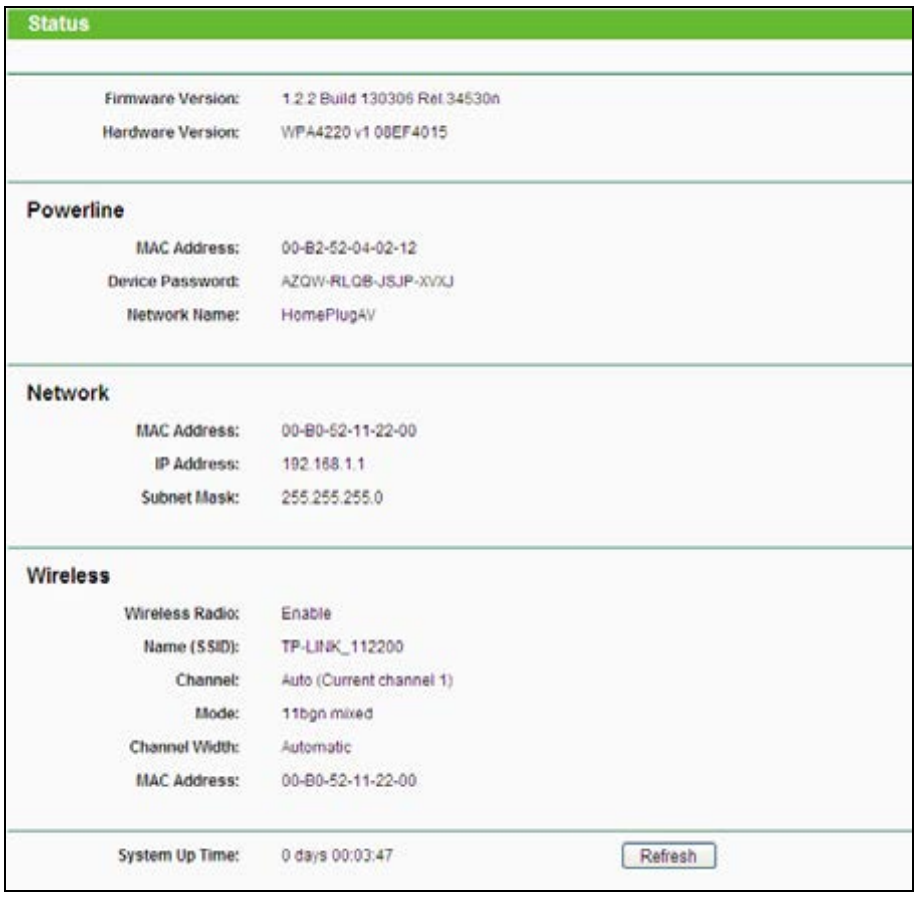

Figure 3-6 Status

- **Firmware Version** This field displays the current firmware version of the powerline extender.
- **Hardware Version** This field displays the current hardware version of the powerline extender.
- **Powerline** This field displays the current settings or information for powerline, including the **MAC address**, **Device Password** and **Network Name** which can be configured on the **Powerline** → **Network Settings** page.
	- **MAC Address -** The physical address of the powerline extender, as seen from powerline.
	- **Device Password -** The security ID that restricts access to critical device functions.
	- **Network Name -** The name that identifies a logical network.
- **Network** The following parameters apply to the Ethernet port of the powerline extender. You can configure them on the **Network** page.
	- **MAC Address -** The physical address of the powerline extender's Ethernet port.
	- **IP Address** The IP address of the powerline extender.
	- **Subnet Mask** The subnet mask associated with IP address.

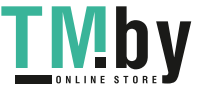

- **Wireless** This field displays the current settings or information for wireless. They can be configured on the **Wireless** → **Wireless Settings** page.
	- **Wireless Radio** Indicates whether the wireless radio feature of the powerline extender is enabled or disabled.
	- **Name (SSID) -** The SSID of the powerline extender.
	- **Channel** The wireless channel in use.
	- **Mode** The current wireless mode the powerline extender works on.
	- **Channel Width** The bandwidth of the wireless channel.
	- **MAC Address** The physical address of the powerline extender, as seen from the WLAN.
- **System Up Time** This filed displays the length of the time since the powerline extender was last powered on or reset.

Click the **Refresh** button to get the latest status and settings of the powerline extender.

#### **3.3 Network**

<span id="page-21-0"></span>You can configure the IP parameters of the powerline extender on this page.

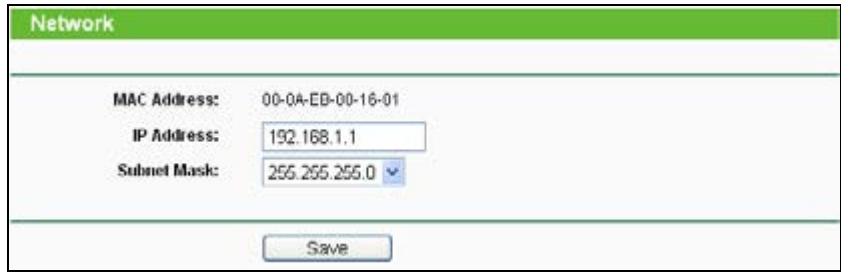

Figure 3-7 Network

- **MAC Address -** The physical address of the powerline extender's Ethernet port. The value can not be changed.
- **IP Address -** Enter the IP address of the powerline extender in dotted-decimal notation (factory default setting is 192.168.1.1).
- **Subnet Mask -** An address code that determines the size of the network. Usually it is 255.255.255.0.

Click the **Save** button to save your settings.

#### **Note:**

- 1. If you change the IP address, you must use the new IP address to log in to the powerline extender.
- 2. If the IP address of the powerline extender conflicts with other device in the intranet, a temporary IP address will be generated at random.

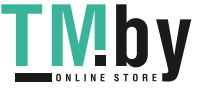

#### **3.4 Wireless**

<span id="page-22-0"></span>The **Wireless** option, improving functionality and performance for wireless network, can help you make the powerline extender an ideal solution for your wireless network. Here you can create a wireless local area network just through a few settings. Wireless Settings is used for the configuration of some basic parameters of the powerline extender. Wireless Security provides three different security types to secure your data and thus providing greater security for your wireless network. MAC filtering allows you to control the access of wireless stations to the powerline extender. Wireless Advanced allows you to configure some advanced parameters for the powerline extender. Wireless statistics enables you to get detailed information about the current connected wireless stations.

There are five submenus under the Wireless menu (shown in [Figure 3-8](#page-22-2)): **Wireless Settings**, **Wireless Security**, **Wireless MAC Filtering**, **Wireless Advanced** and **Wireless Statistics**. Click any of them and you will be able to configure the corresponding function. The detailed explanations for each submenu are provided below.

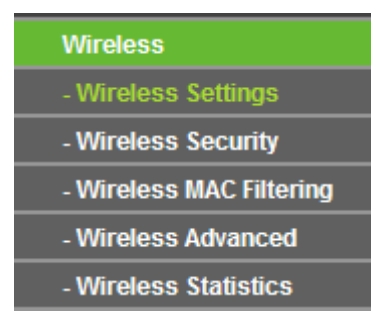

Figure 3-8 Wireless menu

#### <span id="page-22-2"></span>**3.4.1 Wireless Settings**

<span id="page-22-1"></span>Selecting **Wireless** > **Wireless Settings** will enable you to configure the basic settings for your wireless network on the screen below [\(Figure 3-9\)](#page-22-3).

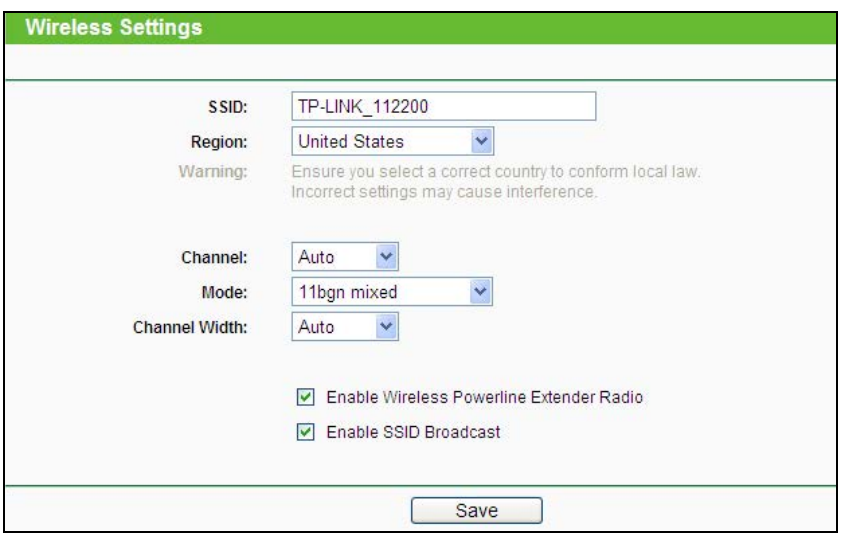

Figure 3-9 Wireless Settings

<span id="page-22-3"></span> **SSID** (Set Service Identifier) **-** Identifies your wireless network name. Enter a value of up to 32 characters. The same Name (SSID) must be assigned to all wireless devices in your network. The default SSID is TP-LINK\_XXXXXX (XXXXXX indicates the last six unique characters of each device's MAC address). This value is case-sensitive. For example, *TEST* is not the same as *test*.

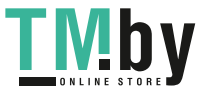

 **Region -** Select your region from the pull-down list. This field specifies the region where the wireless function of the powerline extender can be used. It may be illegal to use the wireless function of the powerline extender in a region other than one of those specified in this filed. If your country or region is not listed, please contact your local government agency for assistance.

When you select your local region from the pull-down list, click the **Save** button**,** then the Note Dialog appears. Click **OK**.

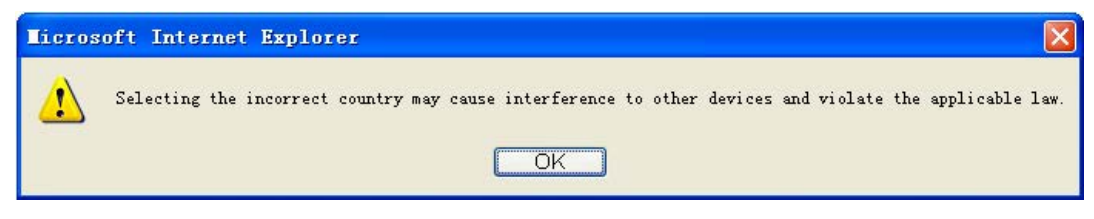

#### Note Dialog

- **Channel -** This field determines which operating frequency will be used. It is not necessary to change the wireless channel unless you notice interference problems with another nearby access point. If you select **Auto**, then the powerline extender will choose the best channel automatically.
- **Mode** Select the desired wireless mode. The options are:
	- **11b only -** Only 802.11b wireless stations can connect to the device.
	- **11g only -** Only 802.11g wireless stations can connect to the device.
	- **11n only -** Only 802.11n wireless stations can connect to the device.
	- **11bg mixed -** Both 802.11b and 802.11g wireless stations can connect to the device.
	- **11bgn mixed -** All 802.11b, 802.11g and 802.11n wireless stations can connect to the device.

If all of the wireless devices connected with the powerline extender can connect in the same transmission mode (e.g. 802.11b), you can choose the **Only** mode (e.g. 11b only). If you have some devices that use different transmission modes, choose the appropriate **Mixed** mode.

- **Channel Width -** Determines the channel width to be used. It is unnecessary to change the default value unless required.
- **Enable Wireless Powerline Extender Radio** The wireless radio of the powerline extender can be enabled or disabled to allow or deny wireless stations to access. If it is enabled, the wireless stations will be able to access the powerline extender; otherwise, wireless stations will not be able to access the powerline extender.
- **Enable SSID Broadcast -** Selecting this check box will allow the device to broadcast its name (SSID) on the air. If it's allowed, when wireless clients survey the local area for wireless networks to associate with, they will detect the SSID broadcast by the device.

#### **Note:**

To apply any settings you have altered on the page, please click the **Save** button, and then you will be reminded to reboot the device.

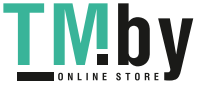

#### **3.4.2 Wireless Security**

<span id="page-24-0"></span>Selecting **Wireless** > **Wireless Security** will enable you to configure wireless security for your wireless network to protect your data from intruders. The powerline extender provides three security types: WEP, WPA/WPA2 and WPA-PSK/WPA2-PSK. The default password can be found on the label at the bottom of the device. Wireless security can be configured on the following screen shown as [Figure 3-10.](#page-24-1)

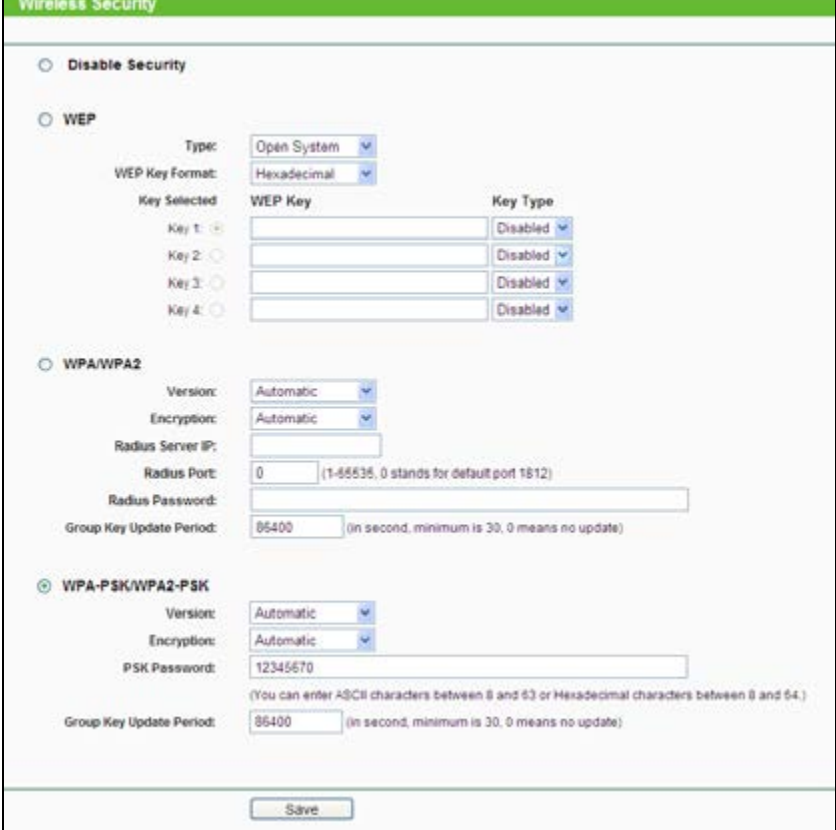

Figure 3-10 Wireless Security

- <span id="page-24-1"></span> **Disable Security -** Check this radio button to disable wireless security. If disabled, the wireless stations will be able to connect this device without encryption. It is strongly recommended that you choose one of the security types to enable security.
- **WEP -** Select 802.11 WEP security.

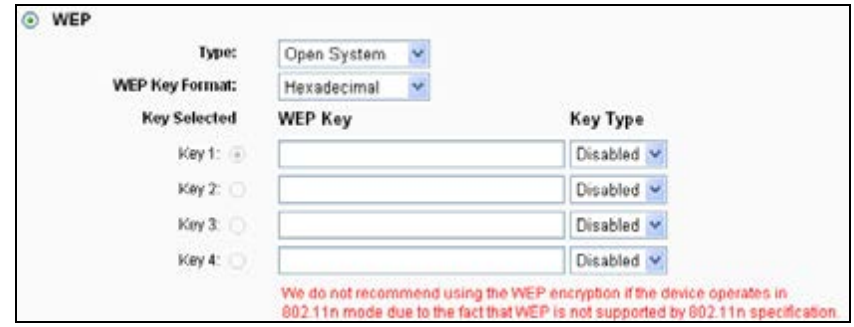

Figure 3-11 WEP

- **Type** You can select one of following types.
	- **Automatic** Select **Shared Key** or **Open System** authentication type automatically based on the wireless station's capability and request.
	- **Shared Key** Select 802.11 **Shared Key** authentication type.

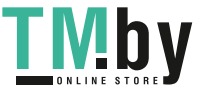

- **Open System** Select 802.11 **Open System** authentication type.
- **WEP Key Format** You can select **ASCII** or **Hexadecimal** format. ASCII format stands for any combination of keyboard characters in the specified length. Hexadecimal format stands for any combination of hexadecimal digits (0-9, a-f, A-F) in the specified length.
- **WEP Key** Select which of the four keys will be used and enter the matching WEP key information for your network in the selected key radio button. These values must be identical on all wireless stations in your network.
- **Key Type** You can select the WEP key length (**64-bit**, or **128-bit**) for encryption. "Disabled" means this WEP key entry is invalid.
	- For **64-bit** encryption **-** You can enter 10 hexadecimal digits (any combination of 0-9, a-f, A-F, zero key is not permitted) or 5 ASCII characters.
	- For **128-bit** encryption **-** You can enter 26 hexadecimal digits (any combination of 0-9, a-f, A-F, zero key is not permitted) or 13 ASCII characters.

#### **Note:**

If you do not set the key, the wireless security function is still disabled even if you have selected Shared Key as Authentication Type.

**WPA/WPA2 -** Select WPA/WPA2 based on Radius Server.

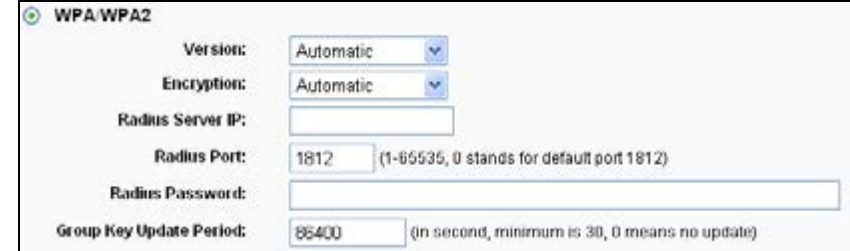

Figure 3-12 WPA/WPA2

- **Version -** You can select one of following versions.
	- **Automatic -** Select **WPA** or **WPA2** automatically based on the wireless station's capability and request.
	- **WPA -** Wi-Fi Protected Access.
	- **WPA2 -** WPA version 2.
- **Encryption** You can select either **Automatic**, **TKIP** or **AES**.
- **Radius Server IP** Enter the IP address of the Radius Server.
- **Radius Port** Enter the port used by radius service.
- **Radius Password** Enter the password for the Radius Server.
- **Group Key Update Period** Specify the group key update interval in seconds. The value can be either 0 or at least 30. Enter 0 to disable the update.
- **WPA-PSK/ WPA2-PSK -** Select WPA based on pre-shared key.

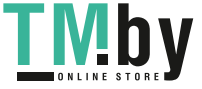

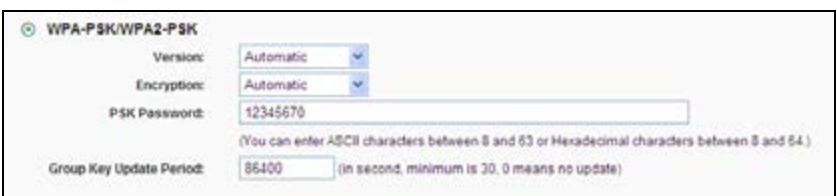

Figure 3-13 WPA-PSK/WPA2-PSK

- **Version -** You can select one of following versions.
	- **Automatic** Select **WPA-PSK** or **WPA2-PSK** automatically based on the wireless station's capability and request.
	- **WPA-PSK -** Pre-shared key of WPA.
	- **WPA2-PSK -** Pre-shared key of WPA2.
- **Encryption** When you select **WPA-PSK** or **WPA2-PSK** for **Authentication Type**, you can select either **Automatic**, **TKIP** or **AES** as **Encryption**.
- **PSK Password** Enter a password here.
- **Group Key Update Period** Specify the group key update interval in seconds. The value can be either 0 or at least 30. Enter 0 to disable the update.

Be sure to click the **Save** button to save your settings on this page.

#### **Note:**

You will be reminded to reboot the device after clicking the **Save** button.

#### **3.4.3 Wireless MAC Filtering**

<span id="page-26-0"></span>Selecting **Wireless** > **Wireless MAC Filtering** will allow you to set up some filtering rules to control wireless stations accessing the device, which depends on the station's MAC address on the following screen as shown in [Figure 3-14.](#page-26-1)

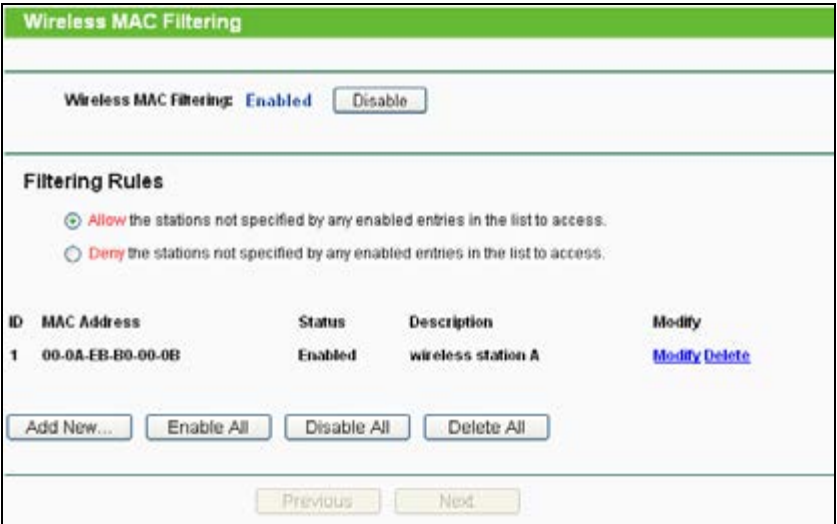

Figure 3-14 Wireless MAC Filtering

<span id="page-26-1"></span> **Wireless MAC Filtering -** Click the **Enable** button to enable the Wireless MAC Address Filtering. The default setting is disabled.

To Add a Wireless MAC Address filtering entry, click the **Add New…** button. The "Add or Modify Wireless MAC Address Filtering entry" page will appear, shown in [Figure 3-15.](#page-27-0)

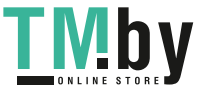

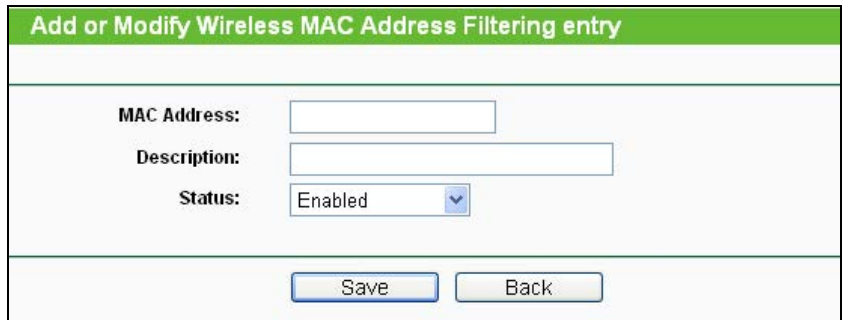

Figure 3-15 Add or Modify Wireless MAC Address Filtering entry

- <span id="page-27-0"></span>**MAC Address -** Enter the wireless station's MAC address that you want to control.
- **Description -** Give a simple description of the wireless station.
- **Status -** Select a status for this entry, either **Enabled** or **Disabled**.

#### **To set up an entry, follow these instructions:**

First, you must decide whether the unspecified wireless stations can access the device or not. If you desire that the unspecified wireless stations can access the device, please select the radio button **Allow the stations not specified by any enabled entries in the list to access**, otherwise, select the radio button **Deny the stations not specified by any enabled entries in the list to access**.

#### **To add a MAC Address Filtering entry, follow these instructions:**

- 1. Enter the appropriate MAC Address into the **MAC Address** field. The format of the MAC Address is XX-XX-XX-XX-XX-XX (X is any hexadecimal digit). For example: 00-0A-EB-B0-00-0B.
- 2. Enter a simple description of the wireless station in the **Description** field. For example: wireless station A.
- 3. Select **Enabled** or **Disabled** for this entry on the **Status** pull-down list.
- 4. Click the **Save** button to save this entry.

To add additional entries, repeat steps 1-4.

#### **To modify or delete an existing entry:**

- 1. Click the **Modify** in the entry you want to modify. If you want to delete the entry, click the **Delete**.
- 2. Modify the information.
- 3. Click the **Save** button.

Click the **Enable All** button to make all entries enabled

Click the **Disabled All** button to make all entries disabled.

Click the **Delete All** button to delete all entries

Click the **Next** button to go to the next page and click the **Previous** button to return to the previous page.

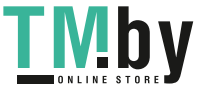

**For example:** If you desire that the wireless station A with MAC address 00-0A-EB-00- 07-BE is able to access the device, while all other wireless stations cannot access the device, you should configure the **Wireless MAC Address Filtering** list by following these steps:

- 1. Click the **Enable** button to enable this function.
- 2. Select the radio button: **Deny the stations not specified by any enabled entries in the list to access** for **Filtering Rules.**
- 3. Delete all or disable all entries if there are any entries already.
- 4. Click the **Add New...** button and enter the MAC address 00-0A-EB-00-07-BE in the **MAC Address** field, enter Wireless Station A in the **Description** field and select **Enabled** in the **Status** pull-down list. Click the **Save** button.

The filtering rules that configured should be similar to the following list:

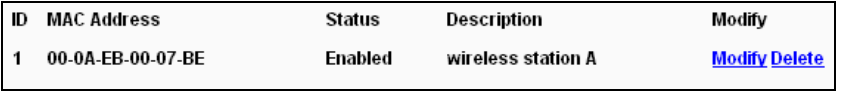

#### **Note:**

If you enable the function and select **Deny the stations not specified by any enabled entries in the list to access** for **Filtering Rules** but there isn't any enabled entry in the list, thus, no wireless stations can access the device.

#### **3.4.4 Wireless Advanced**

<span id="page-28-0"></span>Selecting **Wireless** > **Wireless Advanced** will allow you to do some advanced settings for the device in the following screen shown in [Figure 3-16.](#page-28-1) As the configuration for each operation mode is almost the same, we take Access Point mode for example here.

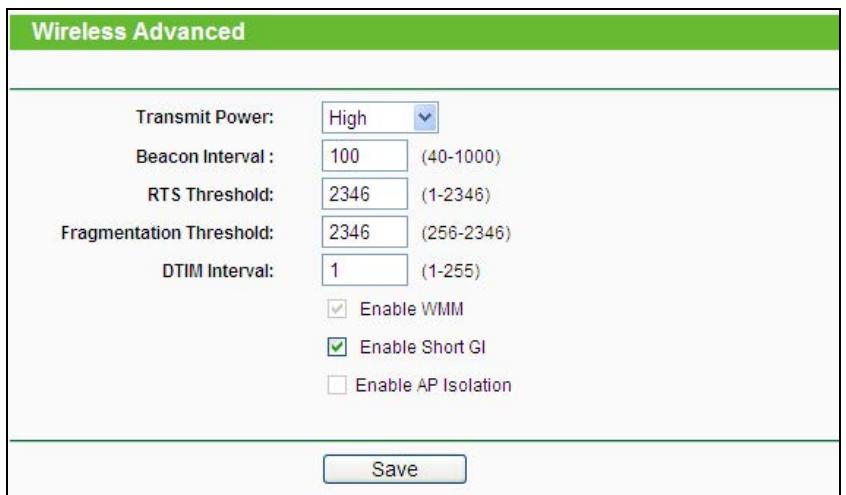

Figure 3-16 Wireless Advanced

- <span id="page-28-1"></span> **Transmit Power -** Specifies the transmit power of the device. You can select **High**, **Middle** or **Low** based on your need. **High** is the default setting and is recommended.
- **Beacon Interval -** Specifies a value between 40-1000 milliseconds. The beacons are the packets sent by the device to synchronize a wireless network. Beacon Interval value determines the time interval of the beacons. The default value is 100.

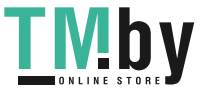

- **RTS Threshold -** Specifies the RTS (Request to Send) Threshold. If the packet is larger than the specified RTS Threshold size, the device will send RTS frames to a particular receiving station and negotiate the sending of a data frame. The default value is 2346.
- **Fragmentation Threshold -** This value is the maximum size determining whether packets will be fragmented. Setting the Fragmentation Threshold too low may result in poor network performance since excessive packets. 2346 is the default setting and is recommended.
- **DTIM Interval -** Determines the interval of the Delivery Traffic Indication Message (DTIM). You can specify the value between 1-255 Beacon Intervals. The default value is 1, which indicates the DTIM Interval is the same as Beacon Interval.
- **Enable WMM -** WMM function can guarantee the packets with high- priority messages being transmitted preferentially. It is strongly recommended that this function be enabled.
- **Enable Short GI -** This function is recommended for it will increase the data capacity by reducing the guard interval time.
- **Enable AP Isolation -** Isolates all connected wireless stations so that wireless stations cannot access each other through WLAN. This function will be disabled if WDS/Bridge is enabled.

#### **Note:**

If you are not familiar with the setting items on this page, it's strongly recommended that you keep the provided default values; otherwise, it may result in low wireless network performance.

#### **3.4.5 Wireless Statistics**

<span id="page-29-0"></span>Selecting **Wireless** > **Wireless Statistics** will allow you to see the wireless transmission information in the following screen shown in [Figure 3-17.](#page-29-1) This page shows **MAC Address**, **Current Status**, **Received Packets** and **Sent Packets** for each connected wireless station.

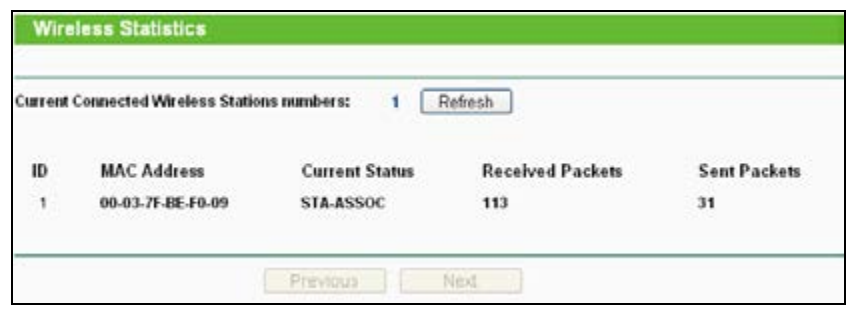

Figure 3-17 Statistics of the device attached wireless stations

- **MAC Address** Shows the connected wireless station's MAC address.
- <span id="page-29-1"></span> **Current Status -** The connected wireless station's running status, one of STA-AUTH / STA-ASSOC / STA-JOINED / WPA / WPA-PSK / WPA2 / WPA2-PSK / AP-UP / AP-DOWN / Disconnected.
- **Received Packets Packets received by the station.**
- **Sent Packets -** Packets sent by the station.

You cannot change any of the values on this page. To update this page and to show the current connected wireless stations, click the **Refresh** button.

If the numbers of connected wireless stations go beyond one page, click the **Next** button to go to the next page and click the **Previous** button to return to the previous page.

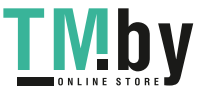

#### **Note:**

This page will be refreshed automatically every 5 seconds.

#### **3.5 Powerline**

<span id="page-30-0"></span>There are two submenus under the Powerline menu (shown in [Figure 3-8](#page-22-2)): **Network Settings** and **Station Settings**. Click any of them, and you will be able to configure the corresponding function. The detailed explanations for each submenu are provided below.

| <b>Powerline</b>   |
|--------------------|
| - Network Settings |
| - Station Settings |

Figure 3-18 Wireless menu

#### **3.5.1 Network Settings**

<span id="page-30-1"></span>Selecting **Powerline** > **Network Settings**, and you can configure the network name of the powerline extender or all the stations in current network on this page.

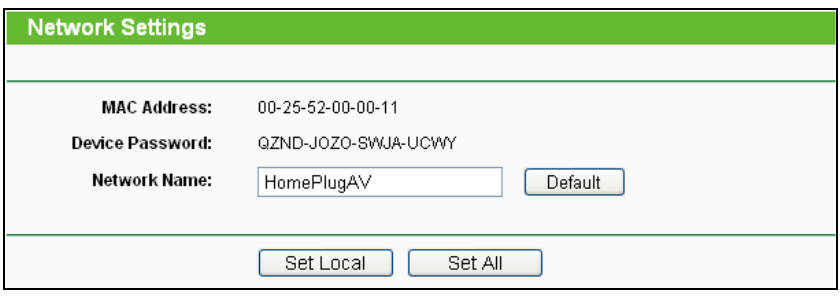

Figure 3-19 Network Settings

- **MAC Address -** The physical address of the powerline extender, as seen from the powerline. The value can not be changed.
- **Device Password -** The password of the powerline extender. The value can not be changed.
- **Network Name -** Enter the network name (factory default HomePlugAV).

Click the **Default** button to enter the default network name.

Click the **Set Local** button to set the powerline extender.

Click the **Set All** button to set all stations which entered the correct passwords in current network, including the powerline extender.

#### **Note:**

If you set all stations network name, the remote ones which power off or entered the wrong password will not take effect.

#### **3.5.2 Station Settings**

<span id="page-30-2"></span>The Station Settings page shows remote stations in current network and allows you to enter, modify or delete the password and name for each station.

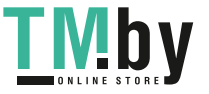

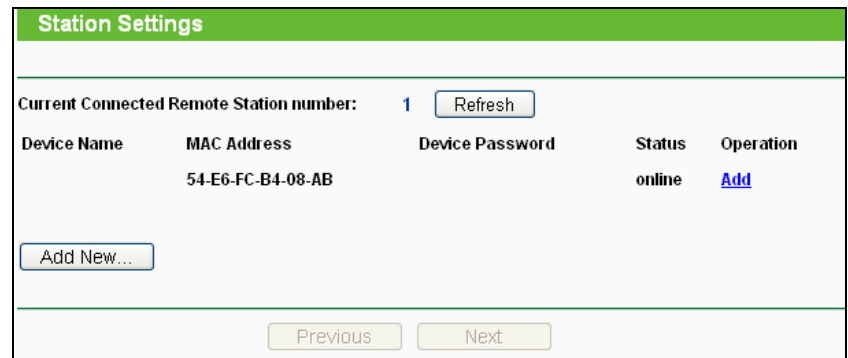

Figure 3-20 Station Settings

- **MAC Address** The remote station's MAC address. The value can not be changed.
- **Device Password** The security ID of remote station.
- **Device Name** The name used for identifying a station.

To add or modify a station entry, click the **Add** or **Modify** button in operation column and following these instructions:

- 1. Enter the station password in **Device Password** field. The format of the password is XXXX-XXXX-XXXX-XXXX (X is any character). For example, RLXL-BYPI-MZBO-OPAB.
- 2. Enter a name you want to give the station in the **Device Name** field or leave it empty. For example, Station A.
- 3. Click the **Save** button to save this entry.

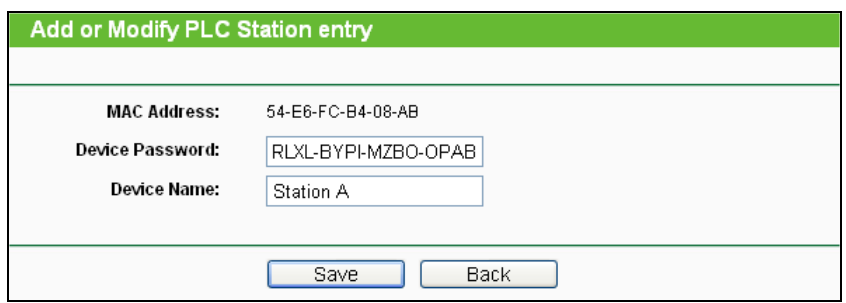

Figure 3-21 Add or Modify PLC Station entry

To add or modify another entries, repeat steps 1~3.

Click the **Delete** button in the operation column to delete a station entry.

Click the **Add New...** button to add a station into current network. The steps are the same as adding a station entry.

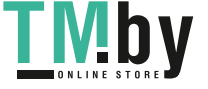

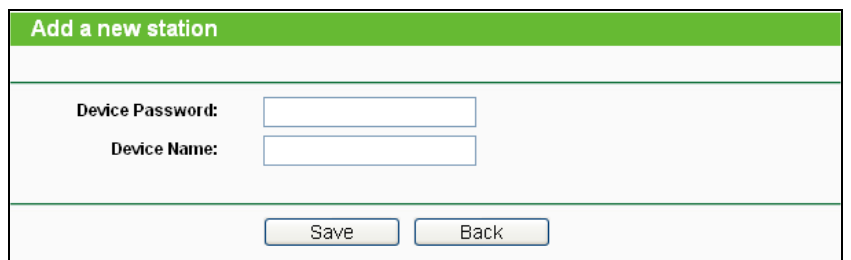

Figure 3-22 Add a new station

Click the **Refresh** button to update the current connected stations.

Click the **Next** button to go to the next page and click the **Previous** button to return to the previous page.

#### **Note:**

You can do **Add** or **Modify** operation only when the remote station is connected. If the remote station which you entered the password is power off or leave the current network, you can only do **Delete** operation.

#### **3.6 System Tools**

<span id="page-32-0"></span>**System Tools** option helps you to optimize the configuration of your device. You can upgrade the powerline extender to the latest version of firmware as well as backup or restore the device's configuration files. It's suggested that you change the default password to a more secure one because it controls access to the device's web-based management page. Besides, you can find out what happened to the system in System Log.

There are six submenus under the **System Tools** menu (shown as [Figure 3-23](#page-32-2)): **Firmware Upgrade**, **Factory Defaults**, **Backup & Restore**, **Reboot**, **Password** and **System Log**. Clicking any of them will enable you to configure the corresponding function. The detailed explanations for each submenu are provided below.

| <b>System Tools</b> |
|---------------------|
| - Firmware Upgrade  |
| - Factory Defaults  |
| - Backup & Restore  |
| - Reboot            |
| - Password          |
| - System Log        |

Figure 3-23 The System Tools menu

#### <span id="page-32-2"></span>**3.6.1 Firmware Upgrade**

<span id="page-32-1"></span>Selecting **System Tools** > **Firmware Upgrade** allows you to upgrade the latest version of firmware for the device on the screen shown in [Figure 3-24](#page-33-0).

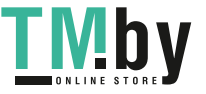

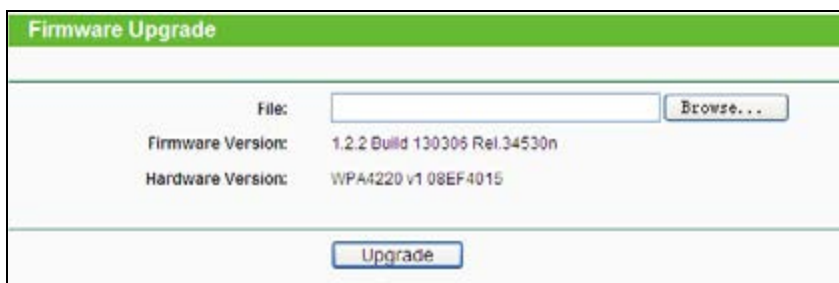

Figure 3-24 Firmware Upgrade

New firmware versions are posted at http://www.tp-link.com and can be downloaded for free.

- <span id="page-33-0"></span>**Firmware Version -** Here displays the current firmware version.
- **Hardware Version -** Here displays the current hardware version. The hardware version of the upgrade file must accord with the current hardware version.

#### **Note:**

- 1 There is no need to upgrade the firmware unless the new firmware has a new feature you want to use. However, when experiencing problems caused by the device itself, you can try to upgrade the firmware.
- 2 Before upgrading the device's firmware, you should write down some of your customized settings to avoid losing important configuration settings of device.

#### **To upgrade the device's firmware, follow these instructions:**

- 1. Download a more recent firmware upgrade file from the TP-LINK website (http://www.tp-link.com).
- 2. Enter the path name or click **Browse…** to select the downloaded file on the computer into the **File** blank.
- 3. Click **Upgrade**.
- 4. The powerline extender will reboot while the upgrading has been finished.

#### **Note:**

The firmware version must correspond to the hardware. The upgrade process takes a few moments and the powerline extender restarts automatically when the upgrade is complete. It is important to keep power applied until the system finishes upgrading and rebooting. Loss of power during the upgrade could damage the powerline extender.

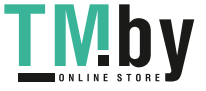

#### **3.6.2 Factory Defaults**

<span id="page-34-0"></span>Selecting **System Tools** > **Factory Defaults** allows you to restore the factory default settings for the device on the screen shown in [Figure 3-25](#page-34-2).

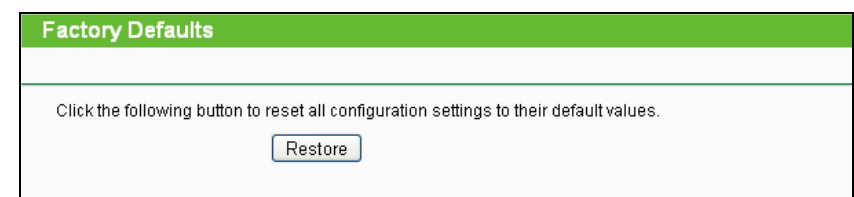

Figure 3-25 Restore Factory Defaults

<span id="page-34-2"></span>Click **Restore** to reset all configuration settings to their default values.

- Default **User Name**: admin
- Default **Password**: admin
- Default **IP Address**: 192.168.1.1
- Default **Subnet Mask**: 255.255.255.0

#### **Note:**

Any settings you have saved will be lost when the default settings are restored.

#### **3.6.3 Backup & Restore**

<span id="page-34-1"></span>Selecting **System Tools** > **Backup & Restore** allows you to save all configuration settings to your local computer as a file or restore the device's configuration on the screen shown in [Figure 3-26.](#page-34-3)

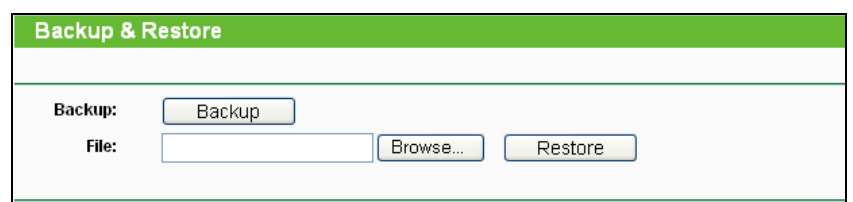

Figure 3-26 Save or Restore the Configuration

Click **Backup** to save all configuration settings to your local computer as a file.

#### <span id="page-34-3"></span>**To restore the device's configuration, follow these instructions:**

- Click **Browse…** to find the configuration file which you want to restore.
- Click **Restore** to update the configuration with the file whose path is the one you have input or selected in the blank.

#### **Note:**

- 1. The current configuration will be covered with the uploading configuration file.
- 2. Wrong process will lead the device unmanaged.
- 3. The restoring process lasts for about 20 seconds and restarts automatically. Do not power off the device during the process to avoid any damage.

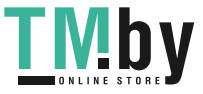

#### **3.6.4 Reboot**

<span id="page-35-0"></span>Selecting **System Tools** > **Reboot** allows you to reboot the device on the screen shown in [Figure 3-27.](#page-35-2)

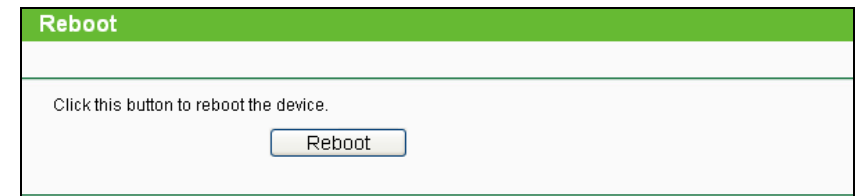

Figure 3-27 Reboot the device

Click the **Reboot** button to reboot the device.

<span id="page-35-2"></span>Some settings of the device will take effect only after rebooting, which include:

- Change the powerline extender's IP Address (system will reboot automatically).
- Change the Wireless configurations.
- Upgrade the firmware of the powerline extender (system will reboot automatically).
- Restore the powerline extender's settings to the factory defaults (system will reboot automatically).
- Update the configuration with the file (system will reboot automatically).

#### **3.6.5 Password**

<span id="page-35-1"></span>Selecting **System Tools** > **Password** allows you to change the factory default user name and password of the device on the screen shown in [Figure 3-28](#page-35-3).

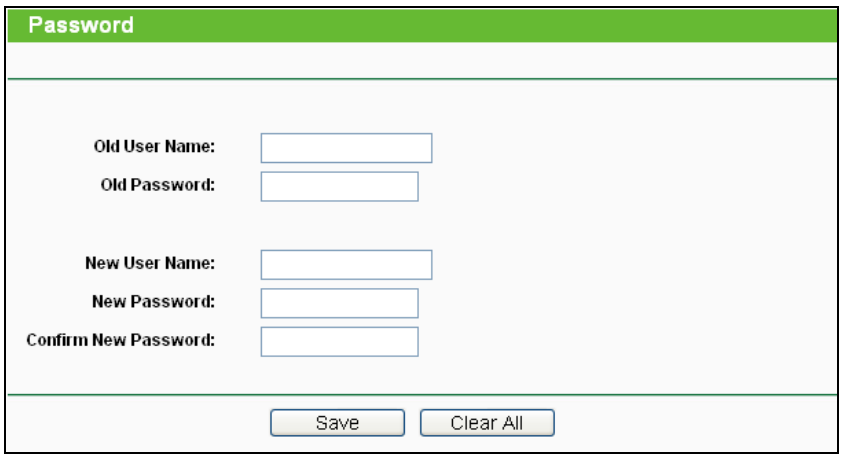

Figure 3-28 Password

<span id="page-35-3"></span>It is strongly recommended that you change the factory default user name and password of the device. All users who try to access the device's web-based management page or Quick Setup will be prompted for the device's user name and password.

#### **Note:**

The new user name and password must not exceed 14 characters in length and must not include any spaces. Enter the new Password again to confirm it.

Click **Save** when finished.

Click **Clear All** to clear all.

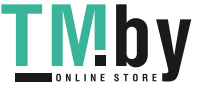

#### **3.6.6 System Log**

<span id="page-36-0"></span>Selecting **System Tools** > **System Log** allows you to query the Logs of the device on the screen shown in [Figure 3-29](#page-36-1).

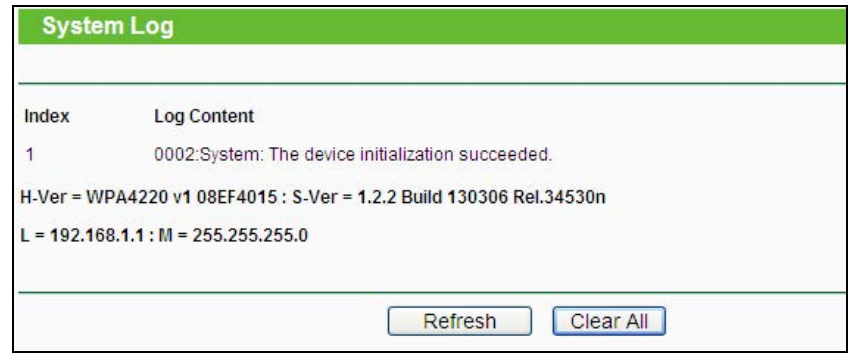

Figure 3-29 System Log

The device can keep logs of all traffic. You can query the logs to find what happened to the device.

<span id="page-36-1"></span>Click the **Refresh** button to show the latest log list.

Click the **Clear All** button to clear all logs.

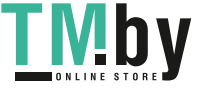

# **Chapter 4 Connecting to Wireless Network**

<span id="page-37-0"></span>The default SSID is TP-LINK xxxxxx. (xxxxxx stand for the last six unique numbers of the WLAN MAC which can be found on the label at the bottom of the device.) The default Wireless Password can also be found on the label of the device.

If you have used the Wi-Fi Clone button to clone Wi-Fi settings from the front router, the SSID and wireless password of the powerline extender will be the same as the wireless router.

If you have established a secure and separate wireless network from the wireless router, the SSID and wireless password of the powerline extender will be what you have set.

#### **4.1 In Windows 8**

<span id="page-37-1"></span>If you are using Windows 8, please follow the steps below to connect to the wireless network of the powerline extender.

1. Click the icon  $\frac{d\ln x}{dx}$  at the bottom of your desktop, select the SSID of TL-WPA4220 and then click **Connect**.

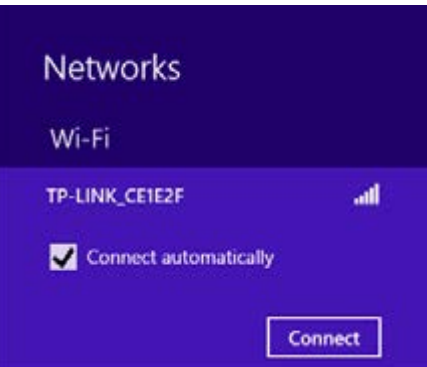

2. Input the network security key and then click **Next**.

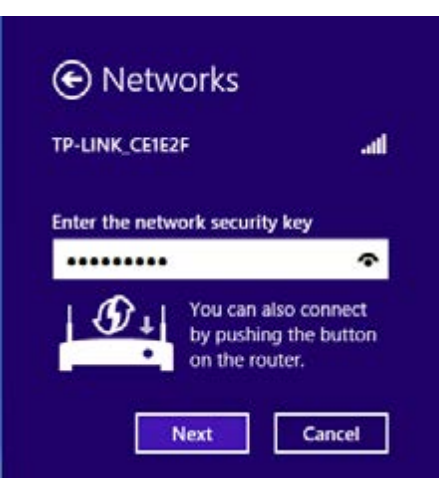

**Note:** 

If your network is an unsecured network, you will not be prompted to input the network key.

3. Click to select whether to turn on sharing and connect to devices.

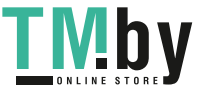

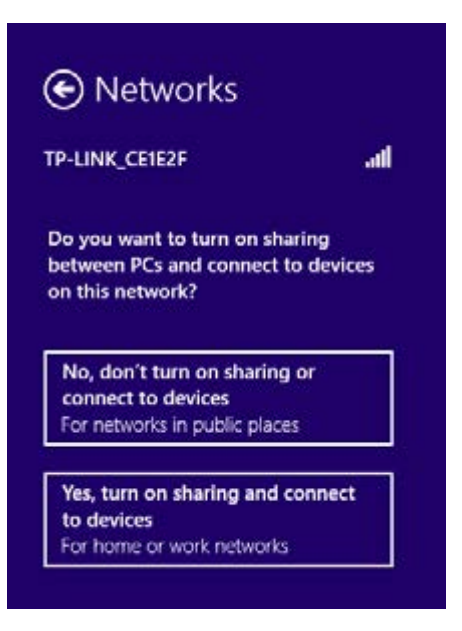

4. You have joined the home network and can surf the Internet now.

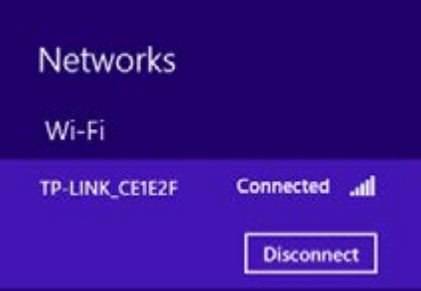

#### **4.2 In Windows 7**

<span id="page-38-0"></span>Windows 7 users may use the built-in wireless utility. Follow the steps below.

1. Click the icon at the bottom of your desktop, select the SSID of TL-WPA4220 and then click **Connect**.

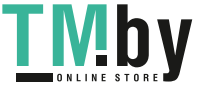

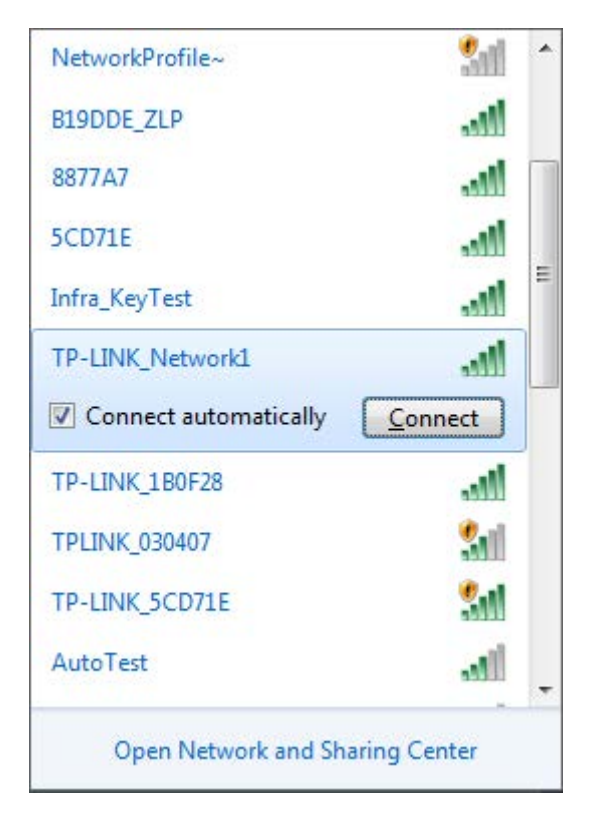

Figure 4-1

2. Input the network key and then click **OK**.

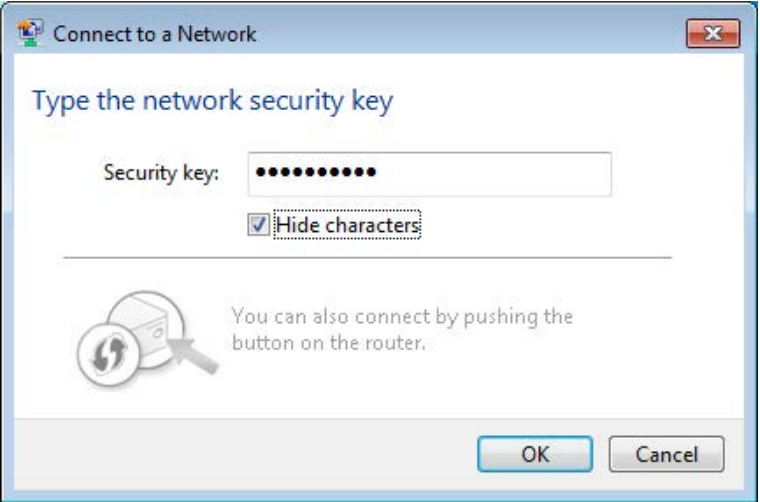

Figure 4-2

#### **Note:**

If your network is an unsecured network, you will not be prompted to input the network key.

3. You have joined the home network and can surf the Internet now.

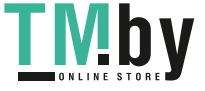

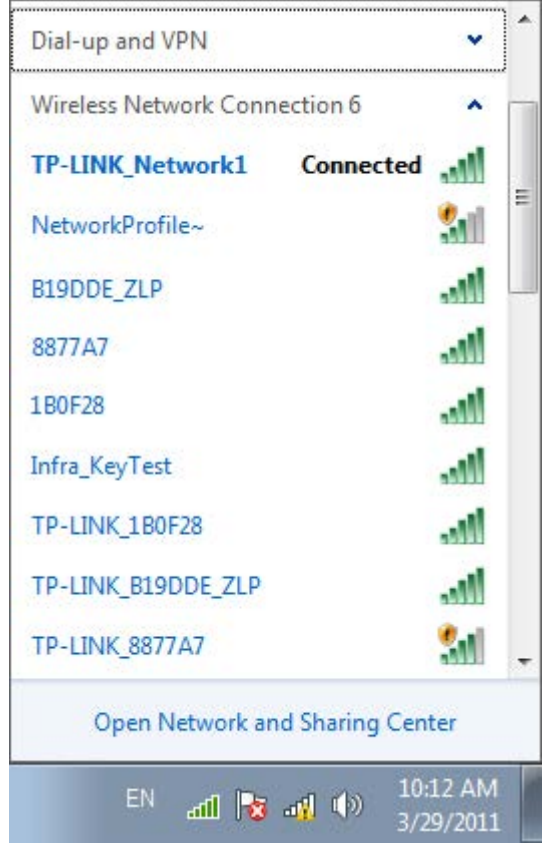

Figure 4-3

#### **4.3 In Windows Vista**

Windows Vista users may use the built-in wireless utility. Follow the steps below.

<span id="page-40-0"></span>1. Right-click the icon at the bottom of your screen, then click **Connect to a network**.

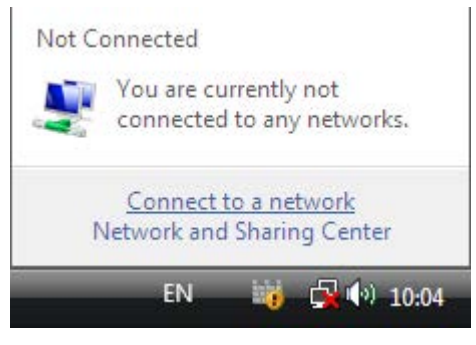

Figure 4-4

2. Select the SSID of TL-WPA4220 and then click **Connect**.

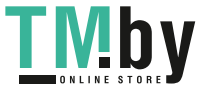

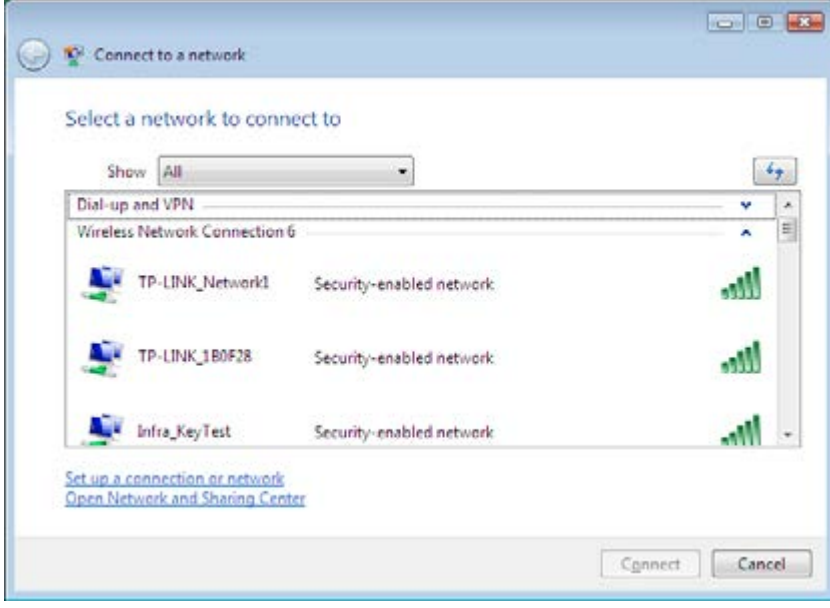

Figure 4-5

3. Input the network key and then click **OK**.

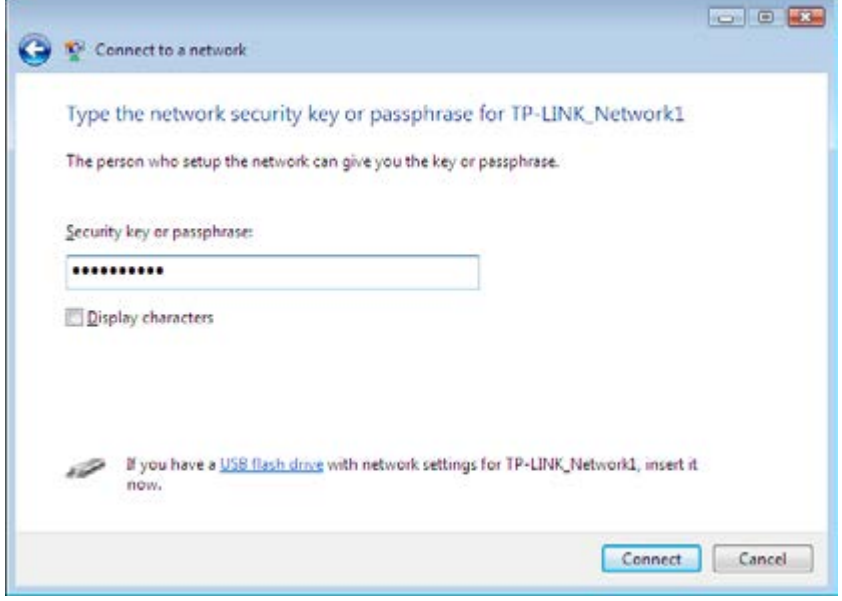

Figure 4-6

#### **Note:**

If your network is an unsecured network, you will not be prompted to input the network key.

4. You have joined the home network and can surf the Internet now. Click **Close** to finish the connection.

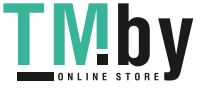

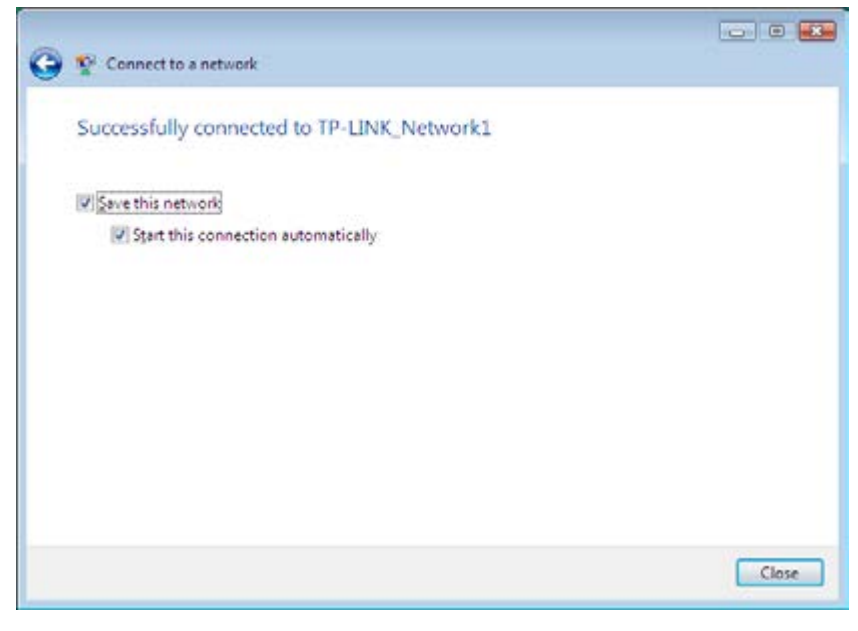

Figure 4-7

#### **4.4 In Windows XP**

Windows XP users may use the built-in wireless utility. Follow the steps below.

<span id="page-42-0"></span>1. Click the icon  $\frac{1}{2}$  at the bottom of your desktop, select the SSID of TL-WPA4220 and then click **Connect**.

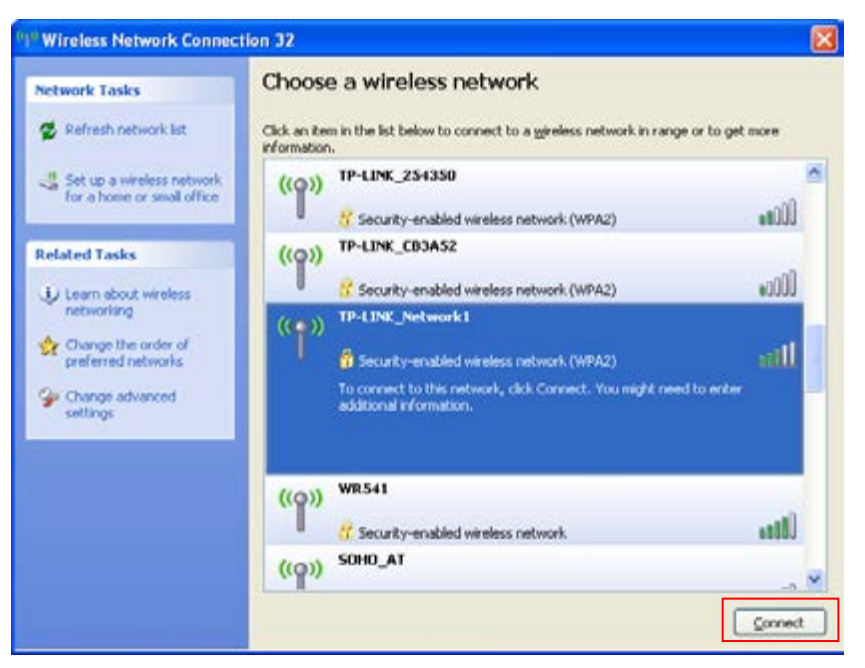

Figure 4-8

2. Input the network key and then click **Connect**.

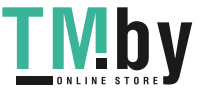

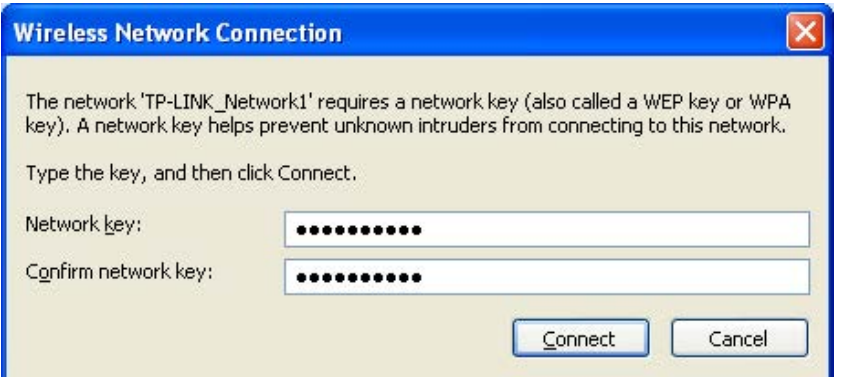

Figure 4-9

#### **Note:**

If your network is an unsecured network, you will not be prompted to input the network key.

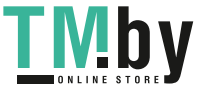

# **Chapter 5 Pair Button**

#### <span id="page-44-0"></span>**5.1 Pair (Secure with 128 bits-AES)**

<span id="page-44-1"></span>The Homeplug AV standard uses 128-bit AES (Advanced Encryption Standard) to safely transmit data between powerline dvices. For the powerline devices to communicate with each other, they all need to use the same Network Membership Key (NMK). Otherwise, they cannot unscramble the encrypted data sent in the powerline network.

The **Pair** button allows you to set up a secure powerline connection with other HomePlug AV compliant powerline devices which also support the **Pair** feature. Here takes TP-LINK powerline devices for example (TL-WPA4220 for device A, TL-PA4010 for device B and C).

#### **5.2 Setting Up a Powerline Network with the Pair Button**

<span id="page-44-2"></span>You can connect a number of devices on a powerline network, but you can use the **Pair** button on only two devices at a time.

#### **Create a Powerline network using the Pair button**:

- **Step 1**. Press and hold the Pair button of powerline device A TL-WPA4220 for one second, the Power LED will start flashing.
- **Step 2**. Within two minutes, press and hold the Pair button of powerline device B TL-PA4010 for one second, the Power LED will start flashing.
- **Step 3**. Wait for about 60 seconds while your powerline devices A and B are connecting. The Power LED on both devices will stop flashing and become solid light when the connection is made.

#### **Join an existing Powerline network:**

Powerline devices A and B have formed a powerline network, and powerline device C wants to join this network.

- **Step 1**. Press and hold the Pair button on powerline device C TL-PA4010 for one second.
- **Step 2**. Within two minutes, press and hold the Pair button on Powerline device A/B for one second.
- **Step 3**. Wait for about 60 seconds while your powerline devices are connecting. The Power LED on powerline device A/B and C will stop flashing and become solid light when the connection is made.

#### **Note**:

The sequence of Step 1 and Step 2 can be exchanged.

#### **Leave an existing Powerline network:**

Powerline devices A, B and C have formed a powerline network, and the user wants to remove one device (powerline adapter C) from this network.

- **Step 1**. Press and hold the Pair button on powerline device C for at least 10 seconds. Powerline device C will reset and restart.
- **Step 2**. Wait for the reset to complete.

#### **5.3 Reset**

<span id="page-44-3"></span>To reset the powerline device:

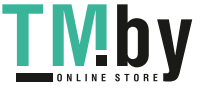

Press and hold the **Reset** button more than 5 seconds, and then release the button. You will see all LEDs begin to flash. At this moment, the default settings have been restored.

Be careful, don't power off when the device is in reset process.

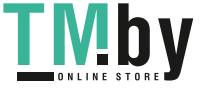

# **Appendix A: Troubleshooting Guide**

# <span id="page-46-0"></span>**1.** The Power LED **b** does not light up.

**Ans.** Check the following:

- 1) Make sure that the powerline extender is properly plugged into a power outlet.
- 2) Make sure the power outlet is active (working) by plugging another electric device into it.
- 3) Re-plug the powerline extender to the power outlet.
- 4) If the Power LED still fails to light up, contact your local dealer for technical support.

# **2.** The Ethernet LED does not light up.

**Ans.** Check the following:

- 1) Make sure that the Ethernet cable (RJ45) is properly connected to the powerline extender's Ethernet port and the other end of the Ethernet cable (RJ45) is properly connected to the computer LAN card or to your Cable/xDSL Ethernet port.
- 2) Make sure your computer LAN card is properly installed and configured.
- 3) Make sure your Cable/xDSL broadband access is working and configured correctly.
- 4) Contact your local dealer for technical support if the Ethernet LED still fails to light up after the above procedures.

### **3.** The Powerline LED **does not light up.**

**Ans.** Check the following:

- 1) Double-click to enable the Management Utility and click the "Rescan" button. The Management Utility will automatically detect all other Powerline Extender on your powerline network.
- 2) Try to plug a powerline device into a nearby power outlet and check whether the Powerline LED lights up or not.
- 3) Make sure that the device is plugged into a wall socket instead of a power strip.
- 4) Follow the method in "5.2 Setting Up a Powerline Network with the Pair Button" to establish the connection again.
- 5) Reset the device to its factory default values.
- 6) Contact your local dealer for technical support if the Powerline LED still fails to light up after the above procedures.

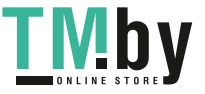